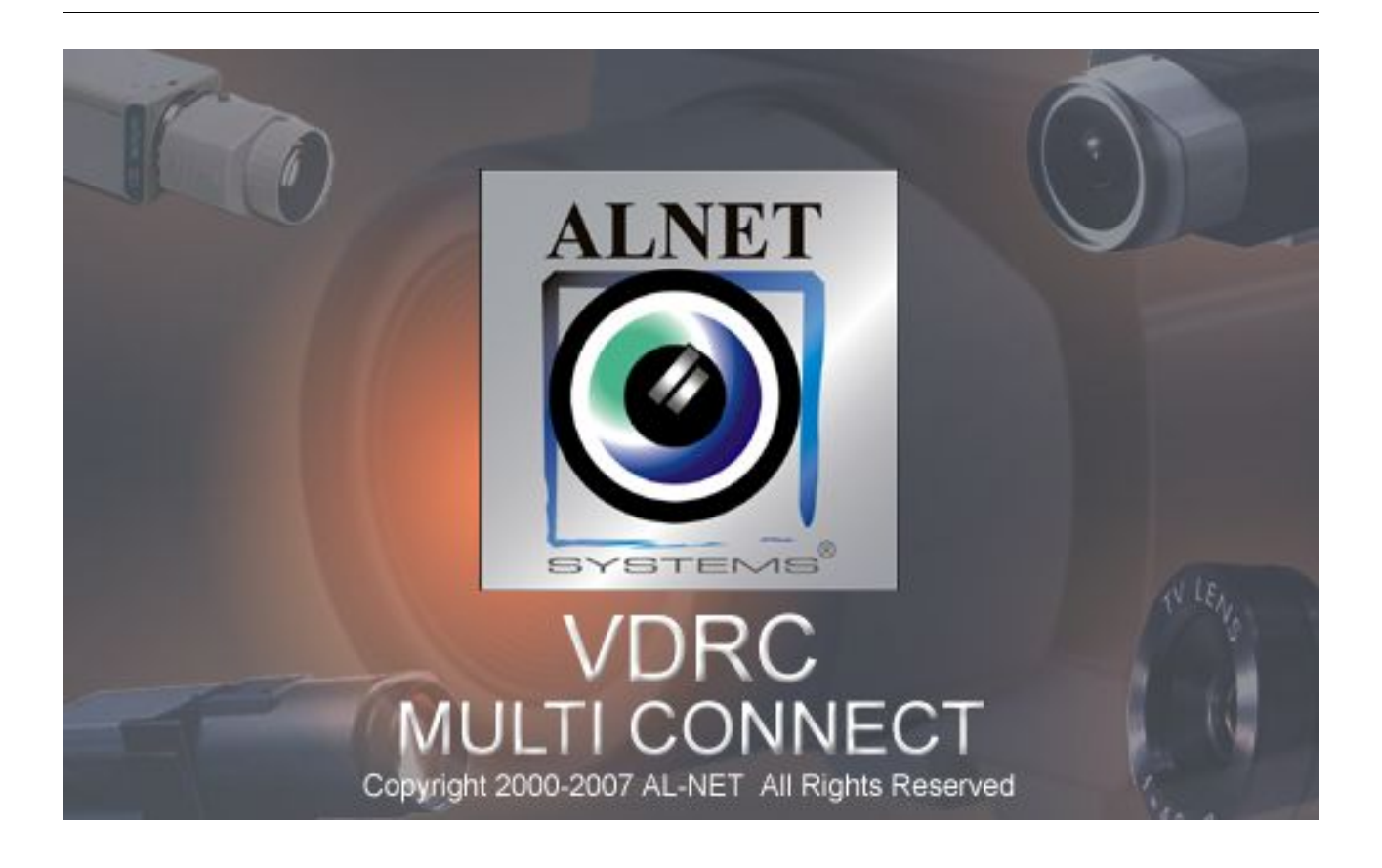

# Podręcznik użytkownika klienta **VideoDR-C 3** systemu **VideoDR-S**

**Wersja instrukcji 3.0 (maj 2007) Dotyczy klienta w wersji 3.0.0.80**

# **Spis treści**

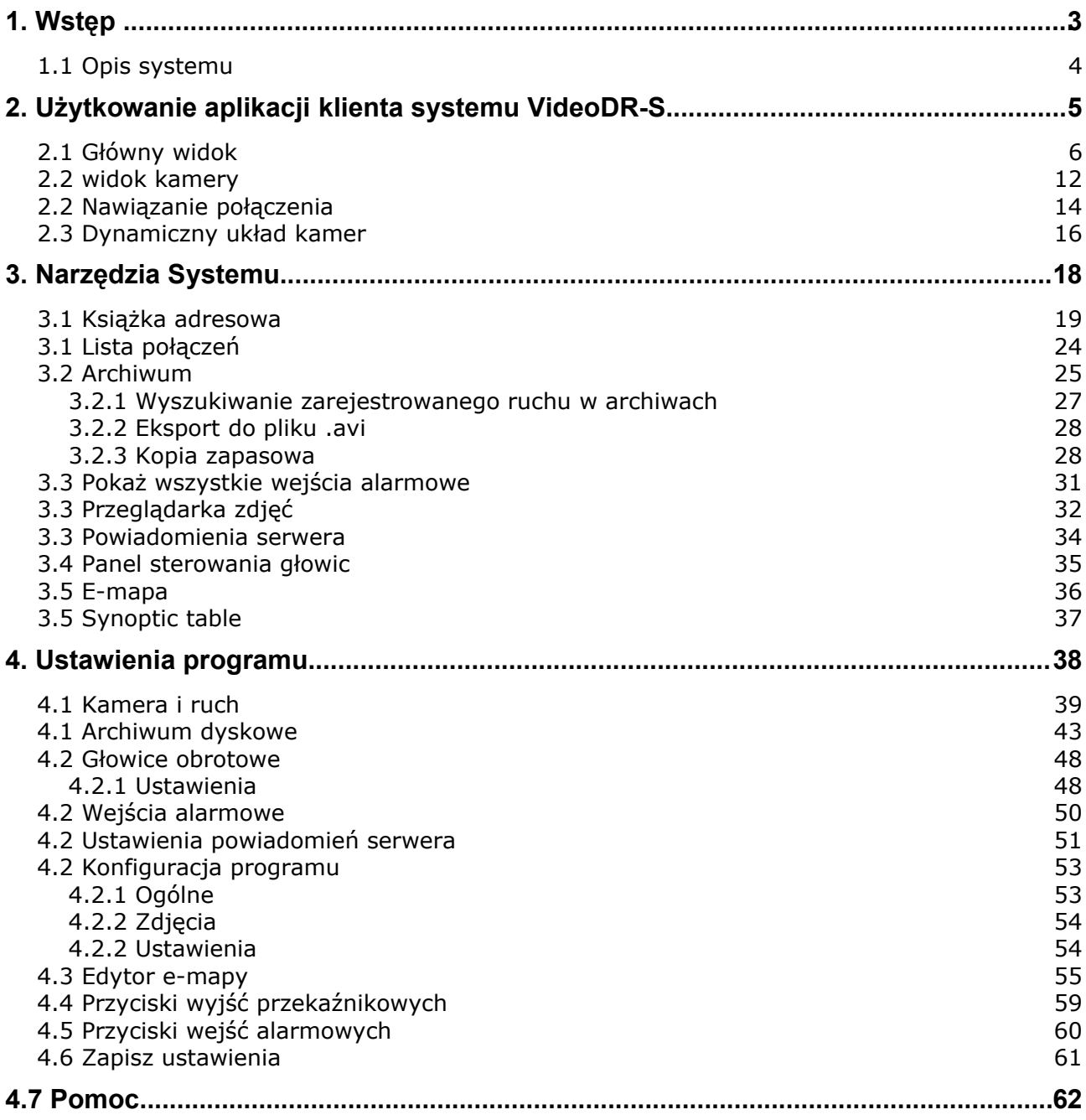

# **1. WSTĘP**

Przedstawiamy państwu kolejną wersję systemu VDRS – VDRS PROFESSIONAL. Pojawia się w niej wiele nowych funkcji i modułów. Wiele z tych zmian jest efektem naszej współpracy z Państwem oraz naszymi Partnerami. Część z nich to nasze pomysły rozszerzające możliwości cyfrowej rejestracji obrazu video. Szczególną uwagę pragniemy zwrócić na jednoczesną możliwość rejestracji obrazu z kamer cyfrowych jak i dotąd szeroko wykorzystywanych kamer analogowych, usprawnione archiwum oraz szersze możliwości kontroli nad całym systemem cyfrowej rejestracji.

# **1.1 OPIS SYSTEMU**

VDRS PRO jest cyfrowym rejestratorem video przeznaczonym do współpracy z kamerami telewizji przemysłowej. Do pracy wykorzystuje komputery klasy PC pracujące pod kontrolą systemów operacyjnych Microsoft Windows XP®. Nowa wersja systemu może rejestrować obraz z maksymalnie 64 kamer oraz 16 kanałów dźwiękowych, obsługując przy tym 16 zdalnych przełączników oraz 16 wejść alarmowych. Ponadto system jest hybrydowy, tzn. umożliwia jednoczesną obsługę kamer analogowych oraz kamer sieciowych – dzięki temu możliwa jest prosta rozbudowa istniejącej instalacji o dodatkowe kamery analogowe oraz sieciowe. Możliwe jest zarządzanie video serwerem poprzez sieć komputerową. Program dopuszcza szerokie możliwości ustawienia detekcji ruchu, wyszukiwanie ruchu w archiwach, obsługę zdarzeń alarmowych. Różnicowa metoda kompresji obrazu pozwala na dłuższe, niż w innych systemach tego typu, zapisywanie obrazu nie zmieniając przy tym **jakości obrazu** oraz **wielkości zajmowanego miejsca.** 

Oprogramowanie służące do obsługi systemu VDRS PRO składa się z dwóch niezależnych aplikacji:

- 1. VDR-S *(Video Digital Recording Server)*
- 2. VDR-C (*Video Digital Recording Client)*

Pierwszy program pełni rolę serwera: przetwarza obraz z kamer, zarządza użytkownikami, zadaniami, steruje pracą kamer. Druga aplikacja służy jako klient. Dzięki niej możemy podłączyć się do serwera poprzez sieć komputerową i przeprowadzać zdalny monitoring. Aplikacja kliencka dostępna jest na urządzanie mobilne (telefony komórkowe, PocketPC) co daje możliwość dostępu do obrazu z kamer z każdego miejsca na Ziemi.

# **2. UŻYTKOWANIE APLIKACJI KLIENTA SYSTEMU VIDEODR-S**

Podczas pierwszego uruchomienia programu, należy podać jego parametry pracy. Czynność tą wykonuje się tylko raz.

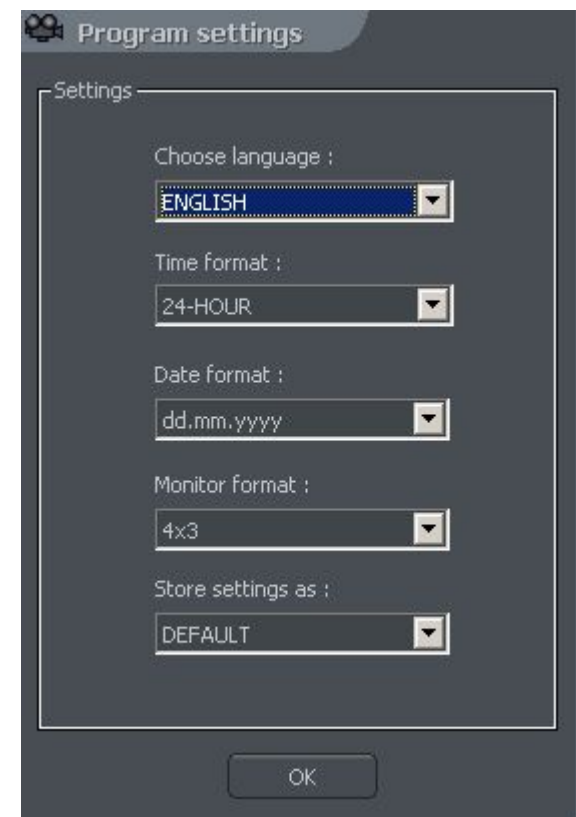

*Rysunek 1: Konfiguracja parametrów pracy programu*

- 1. **Choose language** wybór języka programu
- 2. **Time format** wybór pomiędzy 12- i 24-godzinnym formatem czasu
- 3. **Date format** format wyświetlania daty **dd** dzień, **mm** miesiąc, **yyyy** rok
- 4. **Monitor format** format wyświetlania obrazu ustalany w zależności od posiadanego monitora / panelu LCD – 4x3 lub 16x9
- 5. **Store settings as** zapis powyższych ustawień do jednego z profili:
	- **DEFAULT**
	- **GLOBAL SETTINGS**
	- **CURRENT USER**

# **2.1 GŁÓWNY WIDOK**

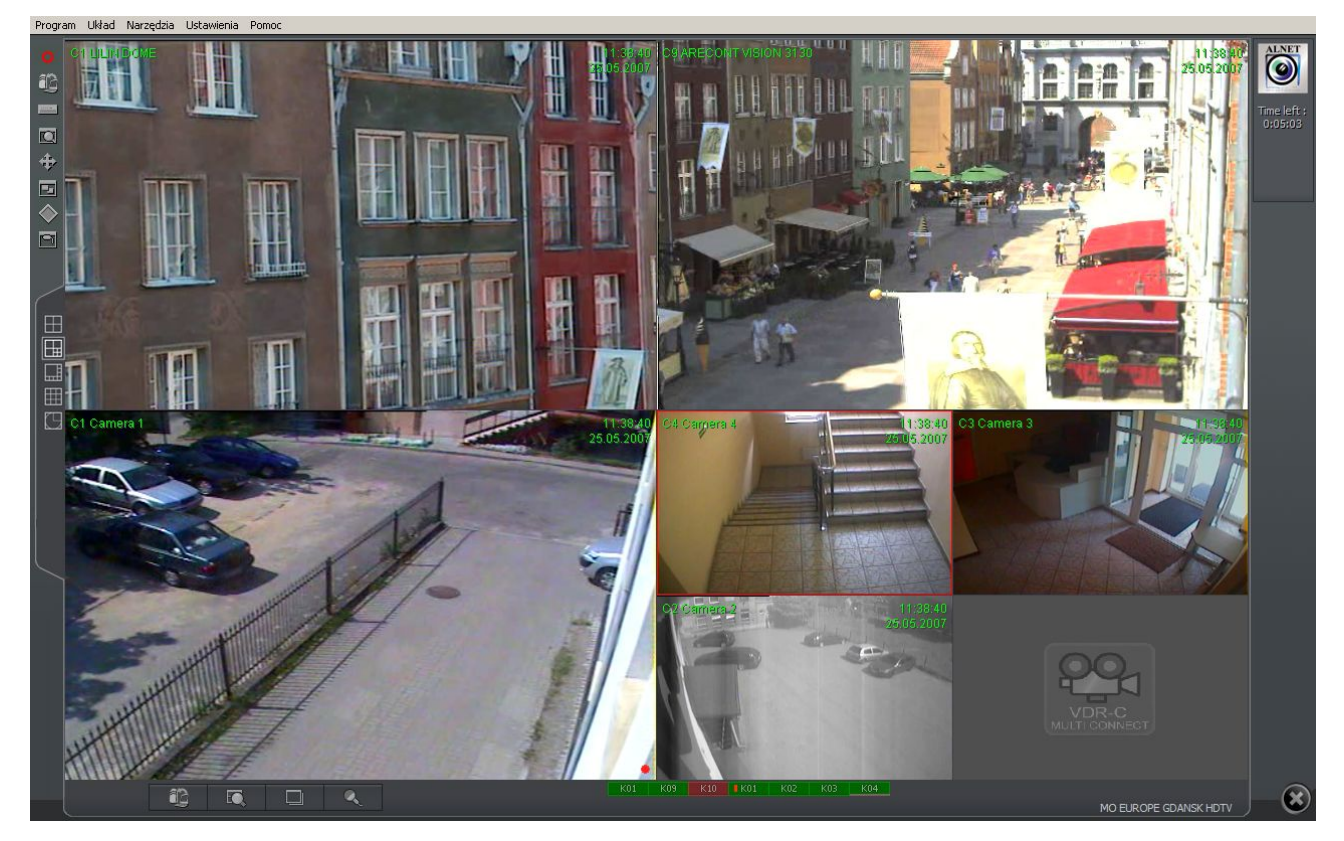

W górnej części umieszczono rozwijane menu umożliwiające dostęp do następujących opcji programu:

#### ● Menu **Program**:

- **Minimalizuj** powoduje zminimalizowanie okna do ikony w pasku zadań Windows
- **Połącz...** wywołanie okna połączenia z serwerem VDRS
- **Rozłącz** rozłącza aktualne połączenie z serwerem VDRS
- **Koniec** zakończenie pracy programu
- Menu **Układ**
	- **Dynamiczny układ kamer** uruchamia narzędzie pozwalające zaprogramować sekwencję wyświetlania zdefiniowanych układów kamer

● Menu **Narzędzia**

○ **Książka adresowa** – otwiera książkę adresową

○ **Lista połączeń** – otwiera okno z listą aktywnych połączeń z serwerami

○ **Archiwum zdalne** – otwiera archiwum zdalne serwera, z którym nawiązane jest połączenie

○ **Archiwum lokalne** – otwiera lokalne archiwum klienta

○ **Archiwum ze ścieżki** – umożliwia wybór i otwarcie archiwum ze wskazanej lokalizacji

○ **Pokaż wszystkie wejścia alarmowe** – otwiera okno ze stanem wejść alarmowych serwera

○ **Przeglądaj zdjęcia** – otwiera przeglądarkę zdjęć wykonanych podczas pracy z programem

○ **Powiadomienia serwera** – umożliwia przejrzenie wszystkich powiadomień przesyłanych z serwera do klienta

○ **Panel sterowania głowic** – otwiera konsolę sterowania głowicami obrotowymi

○ **E-mapa** – otwiera okno ze schematem rozmieszczenia kamer, wejść alarmowych, itp. aktualnie podłączonego serwera

○ **Regulacja głośności** – otwiera panel regulacji głośności systemu Windows

○ **Uaktualnienie programu** – sprawdza dostępność nowych wersji oprogramowania i w razie potrzeby pobiera je.

○ **Synoptic table** – umożliwia sprawdzenie aktywności zdefiniowanych serwerów VDRS

#### ● Menu **Ustawienia**

- **Kamera i ruch** ustawienia parametrów wyświetlanego obrazu oraz opcji alarmów po detekcji ruchu dla poszczególnych kamer
- **Archiwum dyskowe** konfiguracja archiwum dyskowego dla lokalnych nagrań
- **Głowice obrotowe** ustawienia sterowania dostępnymi głowicami obrotowymi
- **Wejścia alarmowe** konfiguracja powiadomień po alarmach z wejść alarmowych
- **Powiadomienia serwera** opcje dotyczące zdalnego wywołania połączeń serwera z klientem
- **Mikrofon** wysyła dźwięk z mikrofonu do karty dźwiękowej serwera
- **Konfiguracja programu** ustawienia parametrów pracy programu
- **Edytor E-mapy** umożliwia stworzenie graficznego schematu rozmieszczenia urządzeń monitorujących (kamery, wejścia alarmowe, itp.)
- **Przyciski wyjść przekaźnikowych** konfiguracja dostępnych wyjść przekaźnikowych
- **Przyciski wejść alarmowych** konfiguracja dostępnych wejść alarmowych
- **Zapisz ustawienia** zapisuje konfigurację programu
- Menu **Pomoc**
	- **O programie...** wyświetla informacje dotyczące nazwy, wersji oraz producenta programu

**A** UWAGA: liczba dostępnych (widocznych) kamer, wejść alarmowych, wyjść przekaźnikowych, itp. zależna jest od praw, jakie posiada użytkownik wywołujący zdalne połączenie z serwerem.

Z lewej strony umieszczono ikony umożliwiające bezpośredni dostęp do najważniejszych funkcji programu.

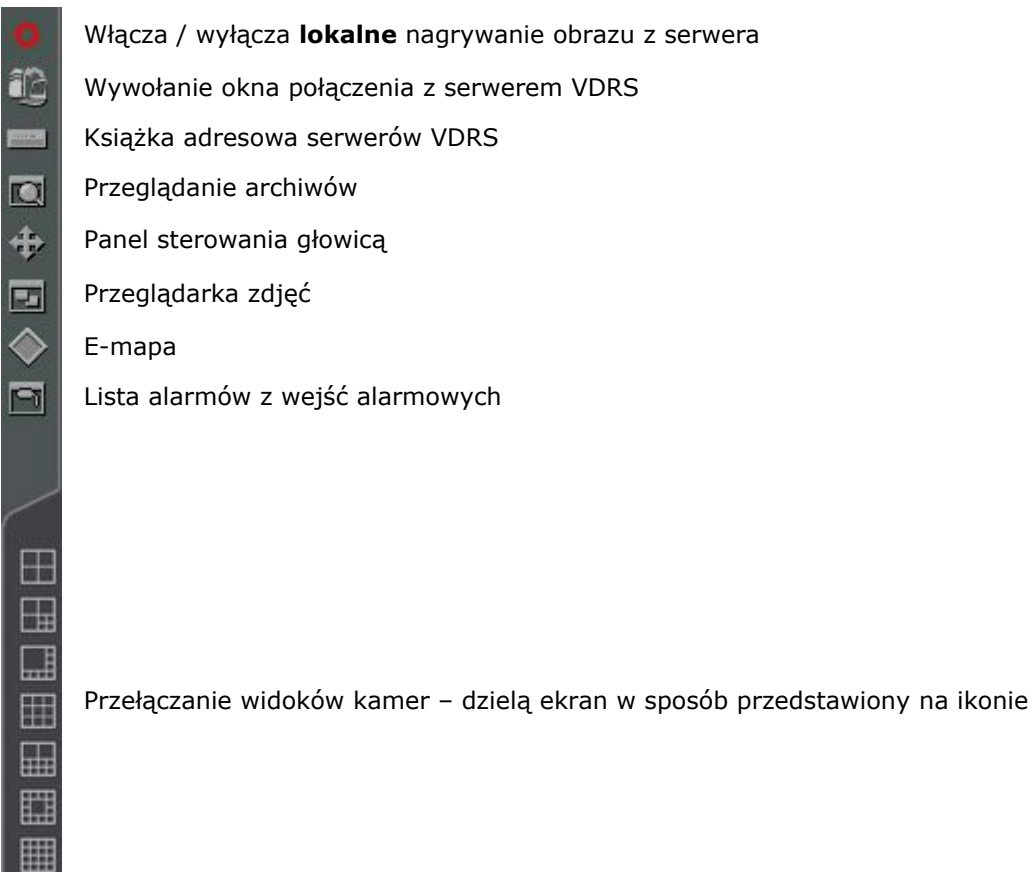

Dynamiczny rozkład kamer, czyli zdefiniowane czasowe sekwencje zmiany podziału ekranu. Więcej informacji w rozdziale **Dynamiczny układ kamer**.

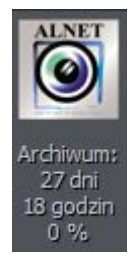

W prawym górnym rogu znajdziemy panel informujący o zajętości lokalnego archiwum, tzn. z ilu dni oraz godzin posiadamy zapis video oraz procentowy wskaźnik wolnego miejsca w zdefiniowanym archiwum.

W przypadku połączenia z serwerem, który posiada limit czasowy połączeń zdalnych, w panelu wyświetlany jest czas, jaki pozostał do zakończenia połączenia z serwerem.

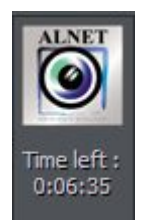

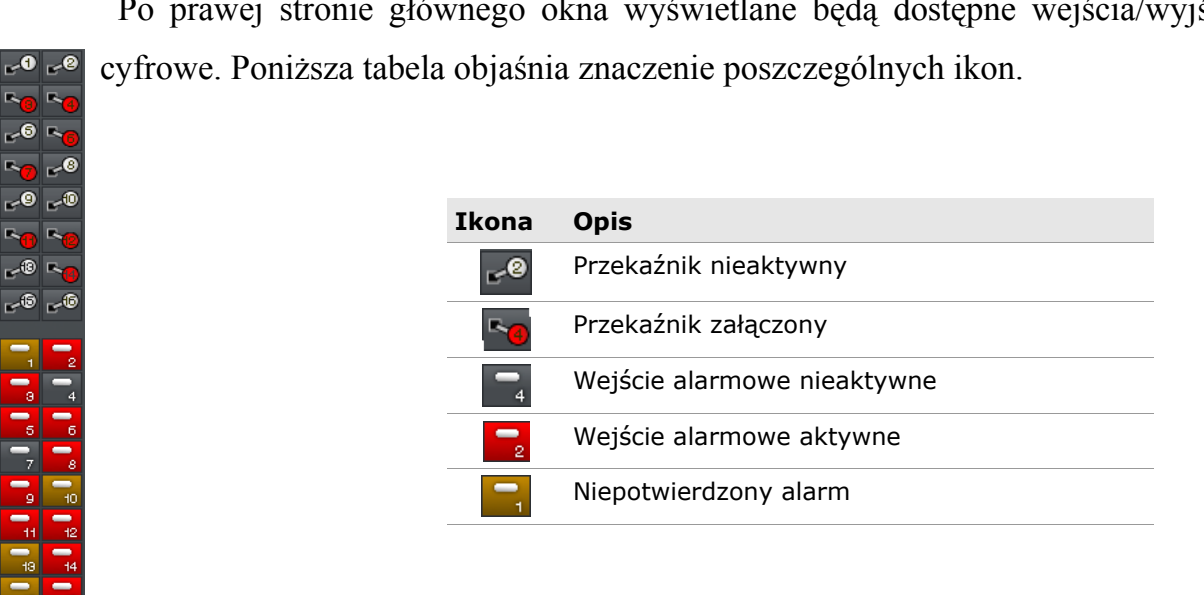

Po prawej stronie głównego okna wyświetlane będą dostępne wejścia/wyjścia

Poniższa tabela przedstawia zestawienie wraz z opisem ikon znajdujących się w dolnej części okna programu.

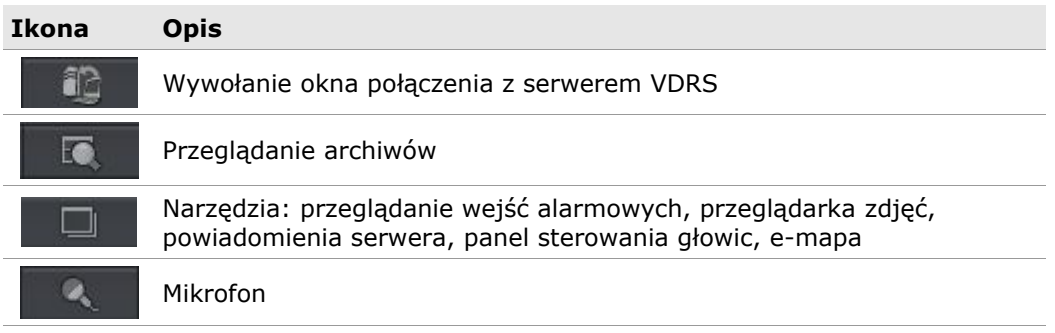

Dolny pasek programu wyświetla ikony symbolizujące dostępne kamery, kanały dźwiękowe oraz stan w jakim się znajdują. Każda ikona opisana jest numerem kamery / kanału dźwiękowego oraz nazwą. Dodatkowo obok numeru pojawia się czerwony prostokąt symbolizujący wykrycie ruchu na danej kamerze bądź w przypadku kanałów dźwiękowych wykrycie dźwięku. Jeśli dana ikona jest cała podświetlona na czerwono oznacza to awarie kanału - nie dochodzi do niego sygnał z kamery.

**K04** 

**K04** 

 $E$ K01

 $K09$ 

Kliknięcie lewym przyciskiem myszy na ikonę spowoduje maksymalizacje obrazu z danej kamery na cały ekran.

Po lewej stronie okna znajdują się dostępne layout'y, czyli sposoby rozmieszczenia kamer na ekranie. W zależności od wersji systemu dostępne są różne możliwości podziału ekranu w sposób jaki przedstawia ikona.

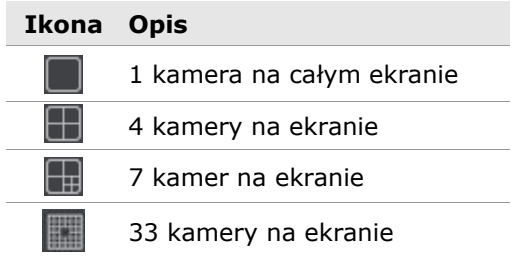

Ostania ikona  $\bullet$  uruchamia dynamiczny rozkład kamer, czyli zdefiniowane przez nas czasowe sekwencje zmiany podziału ekranu. Więcej informacji w rozdziale **Dynamiczny układ kamer.**

#### **2.2 WIDOK KAMERY**

W samym centrum okna znajdują się jedne z najważniejszych elementów systemu, czyli widoki z kamer. Na obrazie każdej kamery mogą być wyświetlane takie informacje jak: nazwa kamery, aktualny czas, liczba przechwytywanych kl./sek. Dwukrotne kliknięcie lewym przyciskiem myszy w obszar kamery spowoduje wyświetlenie jej na całym ekranie. Ponowne dwukrotne kliknięcie przywraca poprzedni układ wyświetlania. Po najechaniu kursorem w prawy górny róg widoku kamery wyświetla się dodatkowe menu.

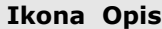

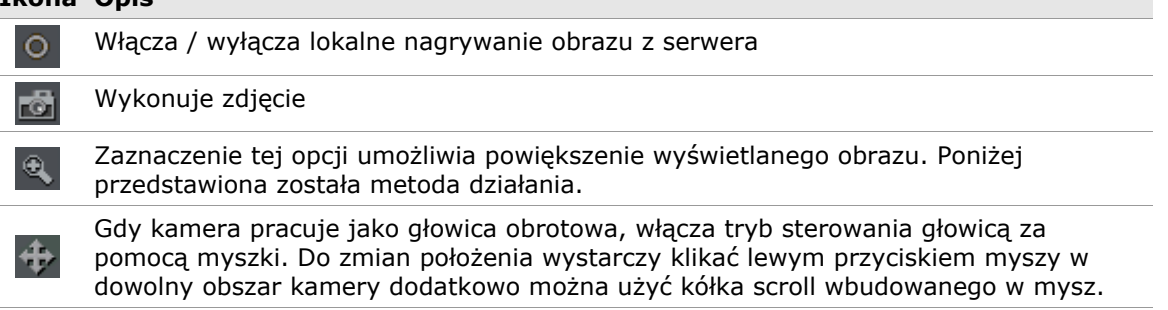

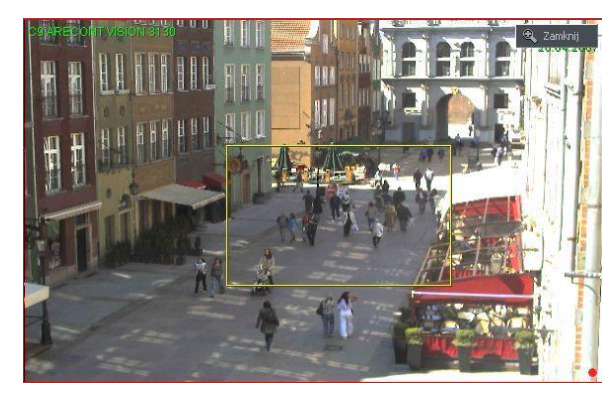

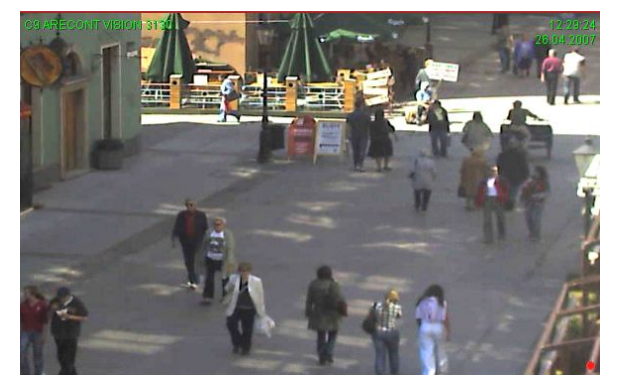

#### *Powiększenie wyświetlanego obrazu*

Trzymając wciśnięty lewy przycisk myszy zaznaczamy obszar, który chcemy przybliżyć. **Nie wpływa to na rozmiar obrazu w nagrywanych archiwach,** wprowadza jedynie zmiany w rzeczywistym wyświetlaniu obrazu. Funkcja ta może być użyteczna jeśli nie posiadamy kamer z zoomem optycznym. Nastepnie możemy "chwytać" lewym przyciskiem myszy obraz i przesuwać. Aby powrócić do normalnej pracy należy wybrać

przycisk <sup>&</sup> <sup>Zamknij</sup>

Podczas pracy systemu, klikając prawym przyciskiem myszy na obszarze widoku z kamer dostępne jest podręczne menu. Poniższy opis objaśnia zasadę działania poszczególnych poleceń.

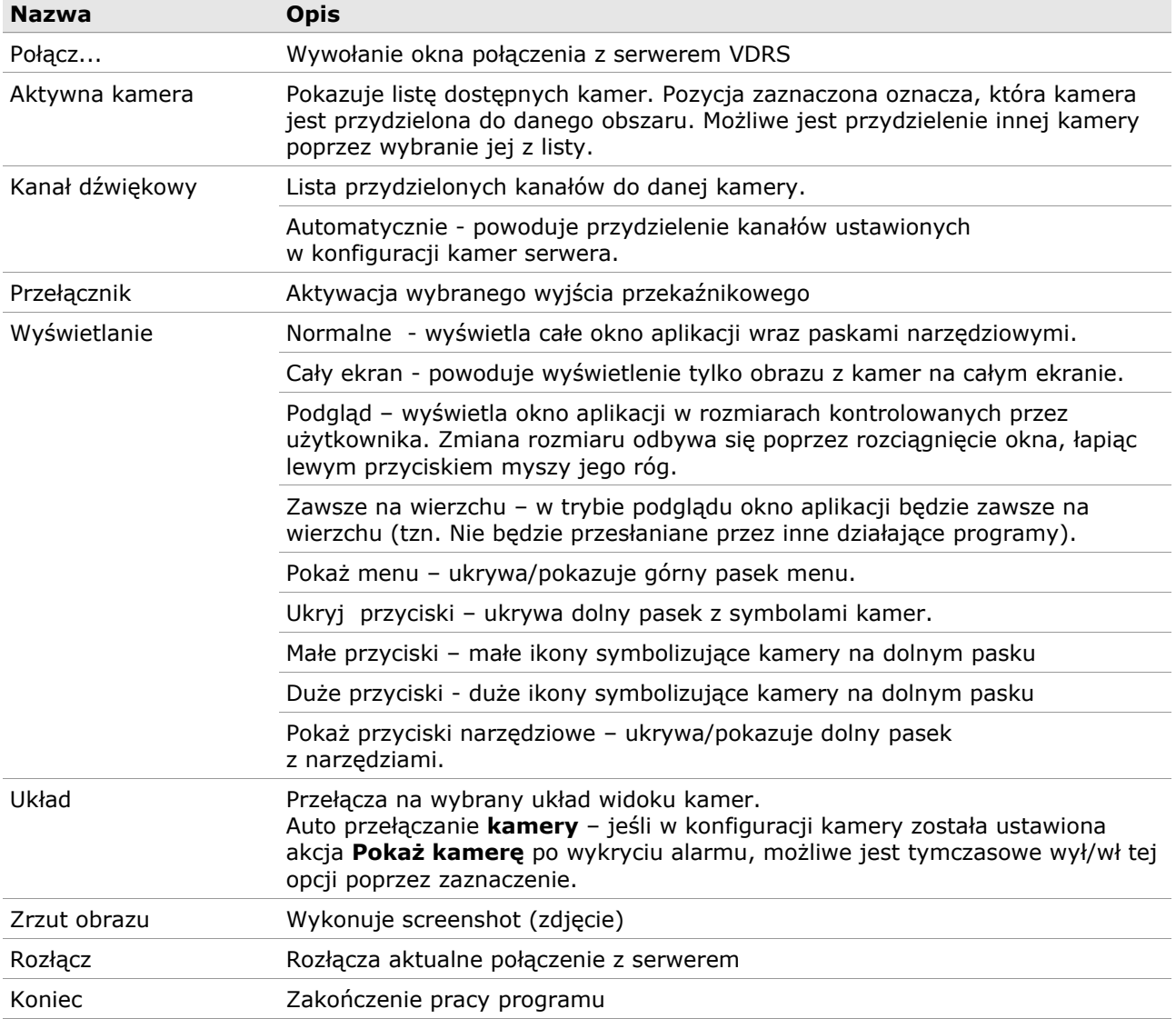

Większość powyższych poleceń odnosi się do pojedynczej kamery. Dlatego ważne jest aby przed wybraniem danego polecenia dokonać zaznaczenia odpowiedniej kamery klikając lewym przyciskiem myszy w jej obszar. Zaznaczona kamera posiada czerwoną ramkę.

#### **2.2 NAWIĄZANIE POŁĄCZENIA**

Po uruchomieniu aplikacji, domyślnie pojawia się okienko **Połączenia**. Okno można także wywołać w dowolnym momencie pracy programu, poprzez:

- wciśnięcie przycisku
- wybranie **Połącz...** z menu **Program**
- skrót klawiaturowy **CTRL+C**
- wybranie **Połącz...** z menu kontekstowego dostępnego po wciśnięciu prawego przycisku myszy na widoku kamer

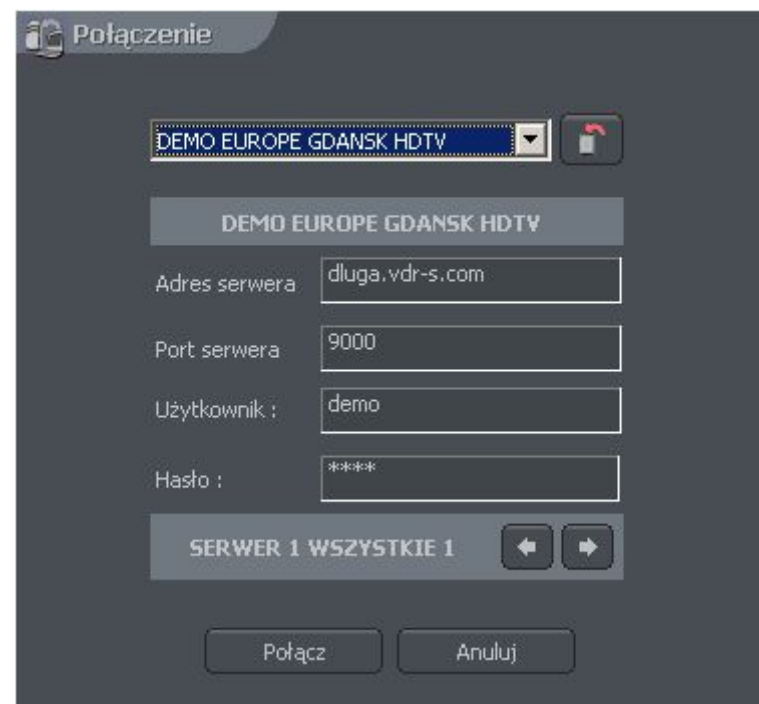

*Rysunek 2: Nawiązanie połączenia*

#### Znaczenie poszczególnych pól przedstawia poniższa tabela:

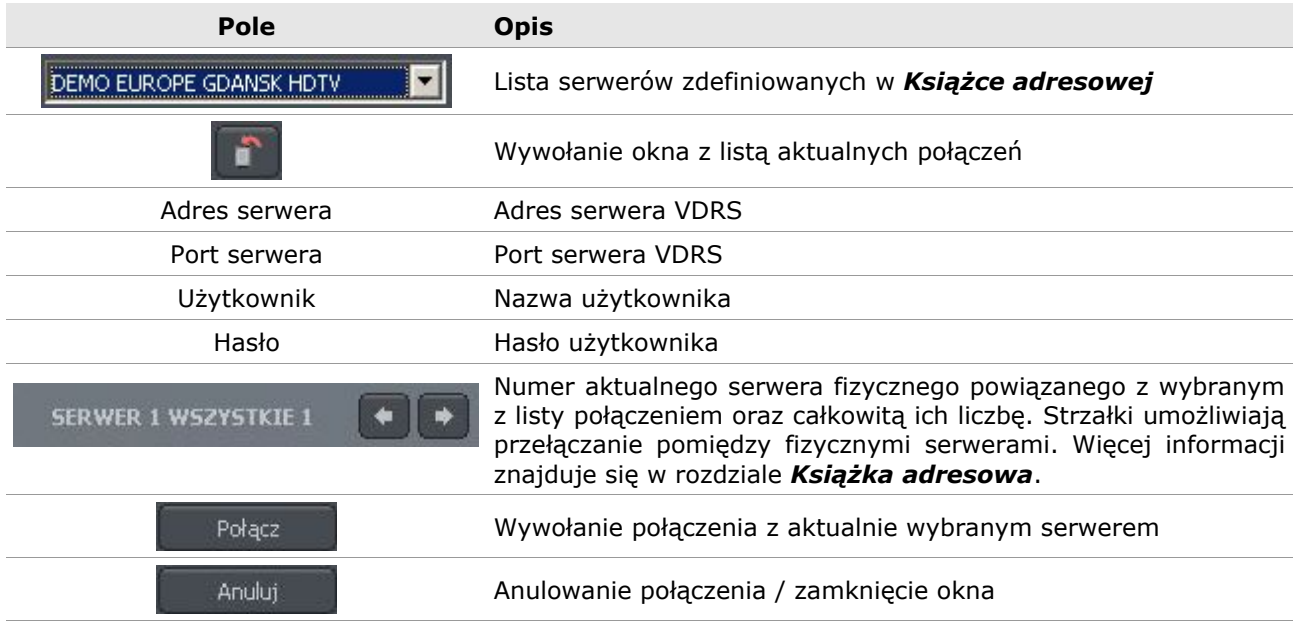

W celu zakończenia połączenia zdalnego z serwerem VDRS, należy wykonać jedną z wymienionych czynności:

- z menu **Program** wybrać polecenie **Rozłącz**
- $\bullet$  w oknie listy połączeń wybrać przycisk  $\bullet$  **x** Rozłącz przy wybranym połączeniu (więcej informacji w rozdziale *Lista połączeń*)
- z menu podręcznego prawego przycisku myszy wybrać polecenie **Rozłącz**

#### **2.3 DYNAMICZNY UKŁAD KAMER**

Funkcja umożliwia zaprogramowanie sekwencji wyświetlania obrazu z kamer na monitorze. Przykładowo dla systemu wykorzystującego 16 kamer można utworzyć program wyświetlający, w odstępach 5 sekundowych, po kolei każdą kamerę na całym ekranie a na końcu sekwencji wyświetlanie, w odstępach 8 sekundowych, grup po 4 kamery.

Programowanie dynamicznego układu odbywa się w następujących krokach:

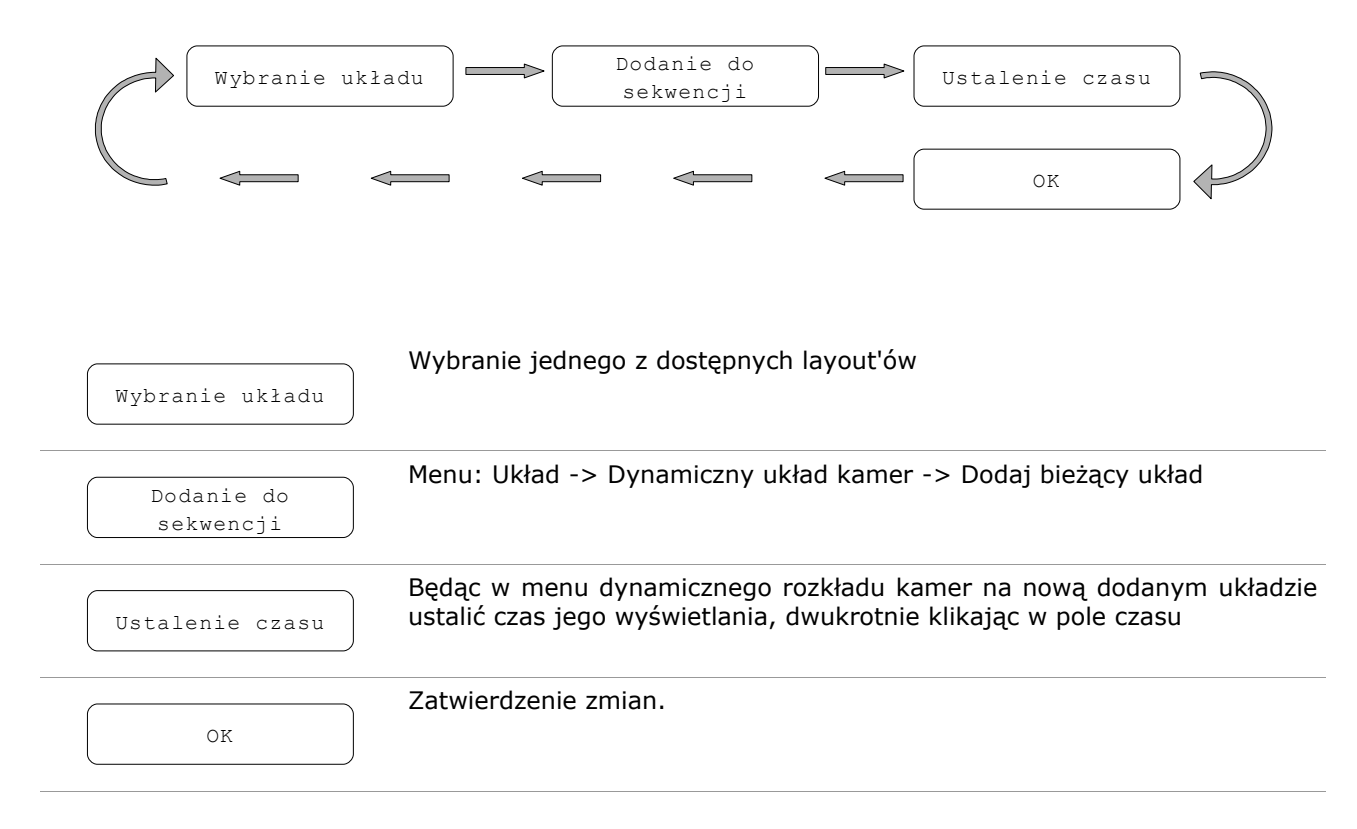

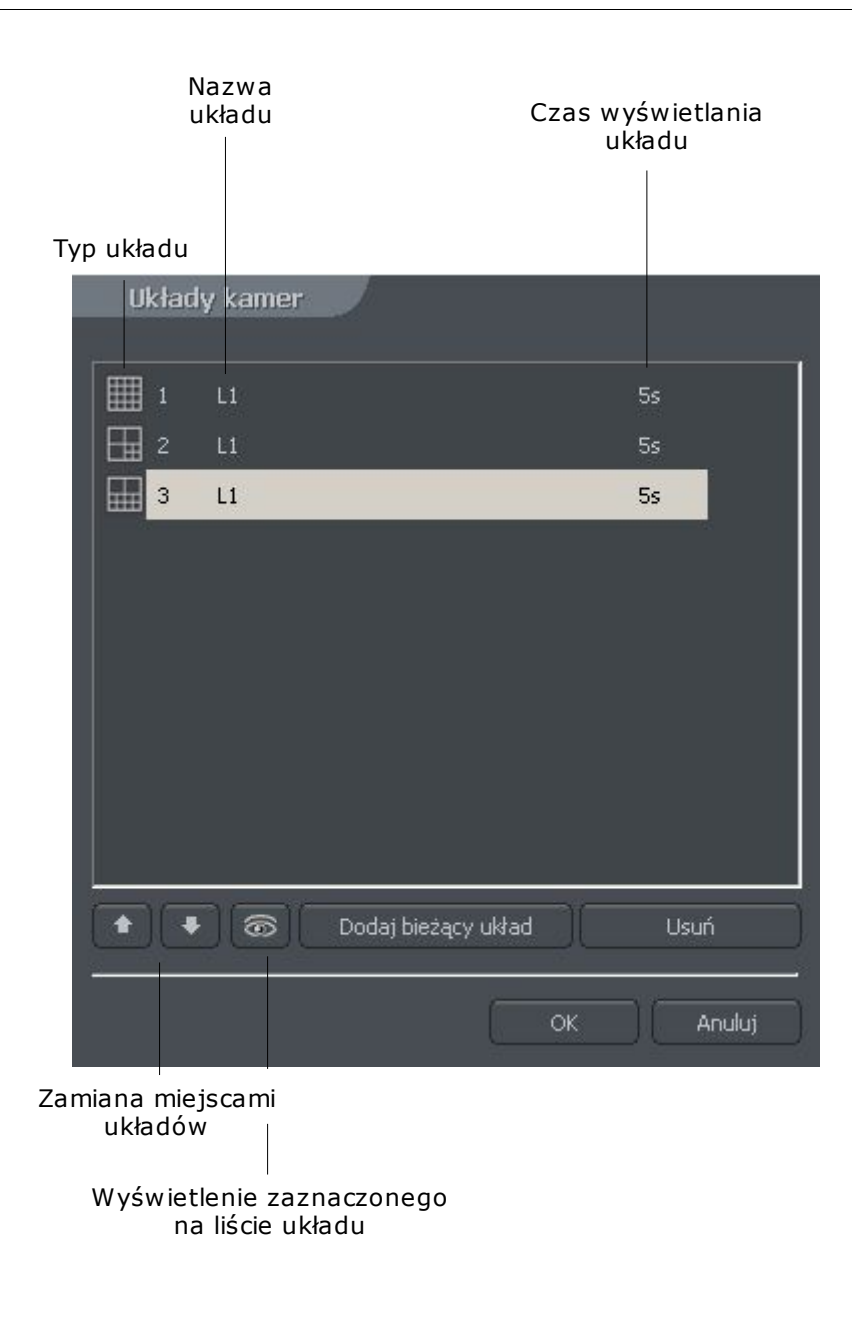

# **3. NARZĘDZIA SYSTEMU**

W tym dziale zostaną omówione narzędzia klienta systemu VDRS PRO, takie jak Książka adresowa, czy Przeglądarka zdjęć. Jednak jednym z najistotniejszych jest archiwum. Ogrom zawartych w nim funkcji pozwala na szybkie wyszukiwanie danych zdarzeń, wykonywanie kopii zapasowych, eksport nagrań do popularnych formatów .avi

Należy zwrócić uwagę na to, iż szybkość pracy archiwów w dużej mierze zależy od parametrów komputera PC (procesor, interfejs dysków twardych, pamięć RAM).

# **3.1 KSIĄŻKA ADRESOWA**

Książka adresowa jest narzędziem, które umożliwia przechowywanie adresów serwerów systemu VDRS.

Dostęp do książki adresowej możliwy jest poprzez kliknięcie przycisku lub wybranie z menu programu polecenia: **Narzędzia -> Książka adresowa.**

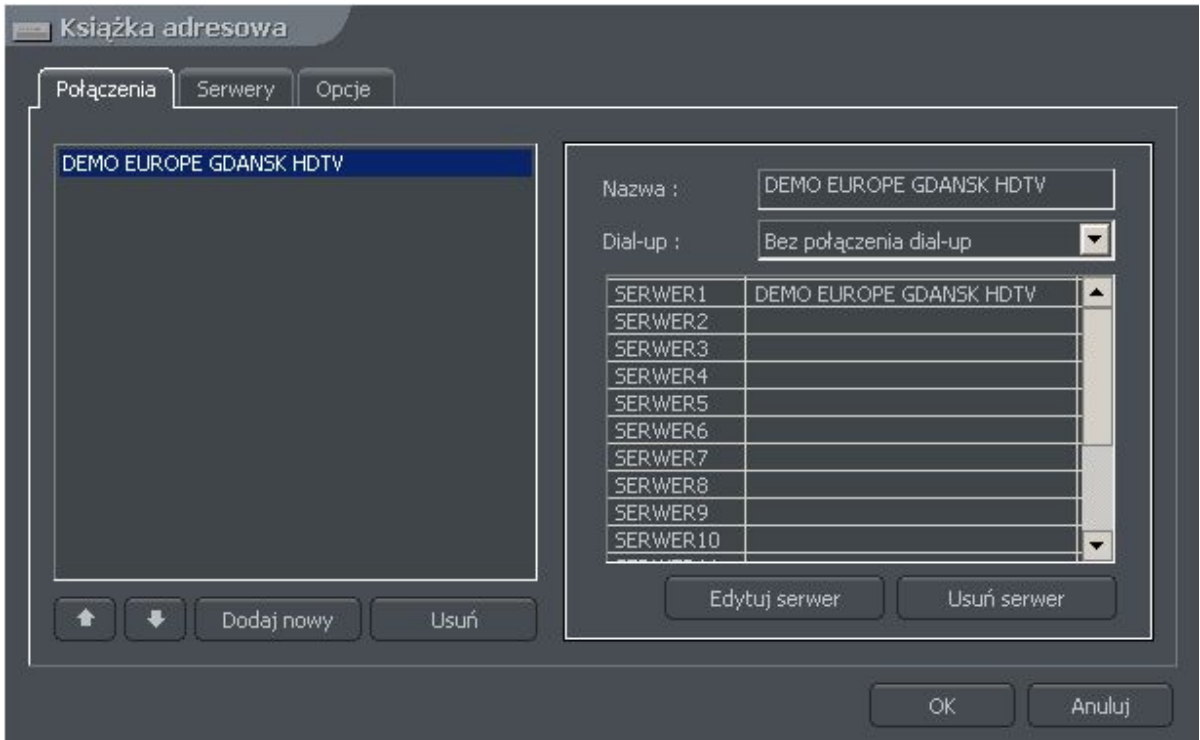

*Rysunek 3: Książka adresowa – zakładka Połączenia*

Znaczenie poszczególnych pól zostało opisane w poniższej tabeli:

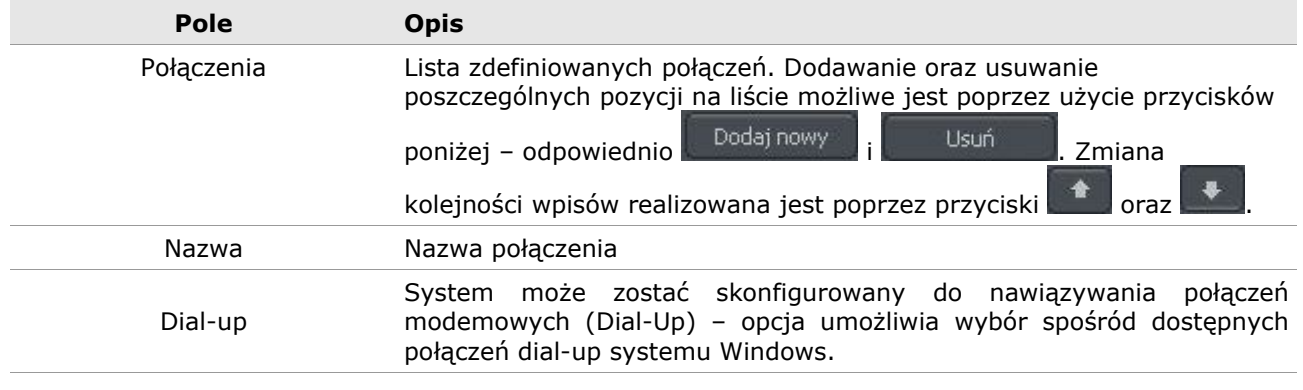

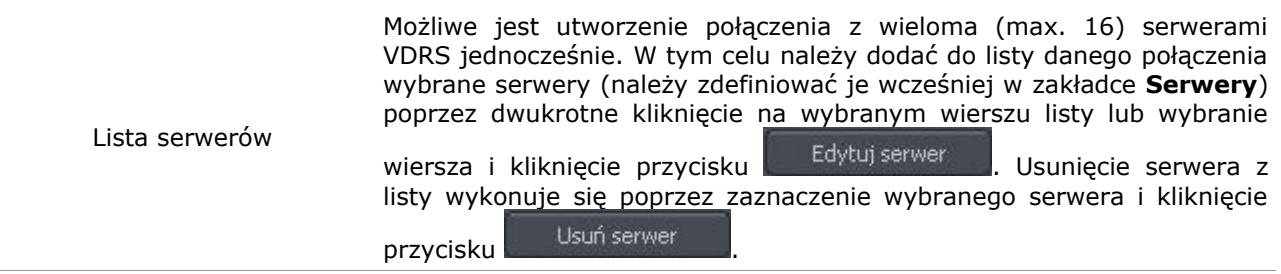

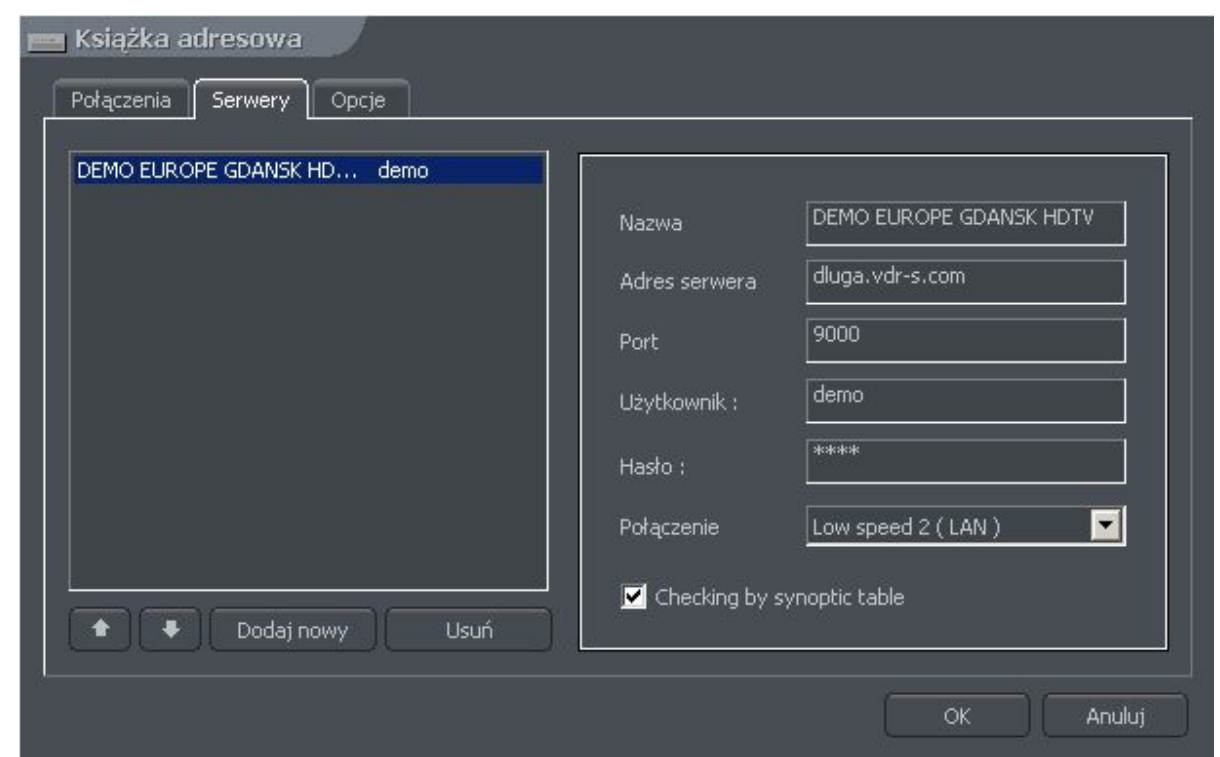

*Rysunek 4: Książka adresowa – zakładka Serwery*

Konfiguracja oraz dodanie nowego serwera do listy realizowane jest w zakładce **Serwery.** Zarządzanie listą serwerów (dodawanie, usuwanie, zmiana pozycji na liście) odbywa się analogicznie jak w przypadku opisanej powyżej listy połączeń. W celu dodania nowego serwera, należy wprowadzić następujące parametry:

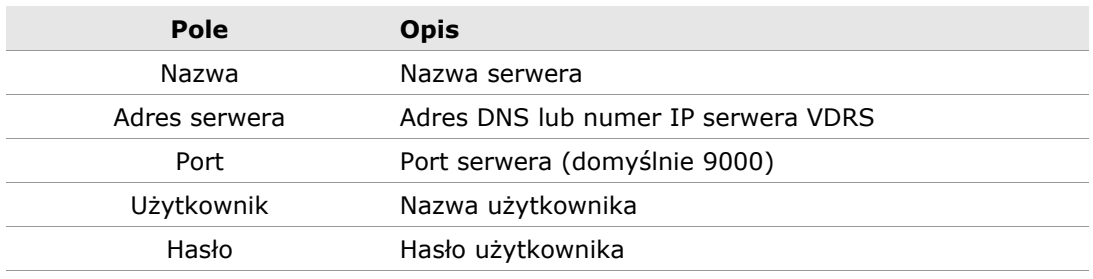

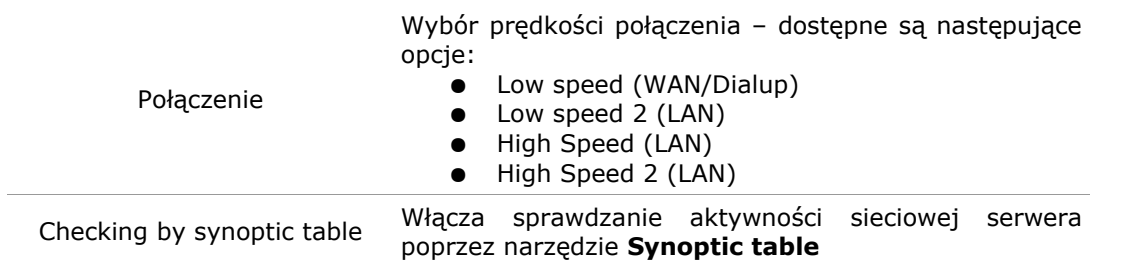

Dodatkowe opcje zdefiniowanych połączeń oraz serwerów dostępne są w zakładce **Opcje.**

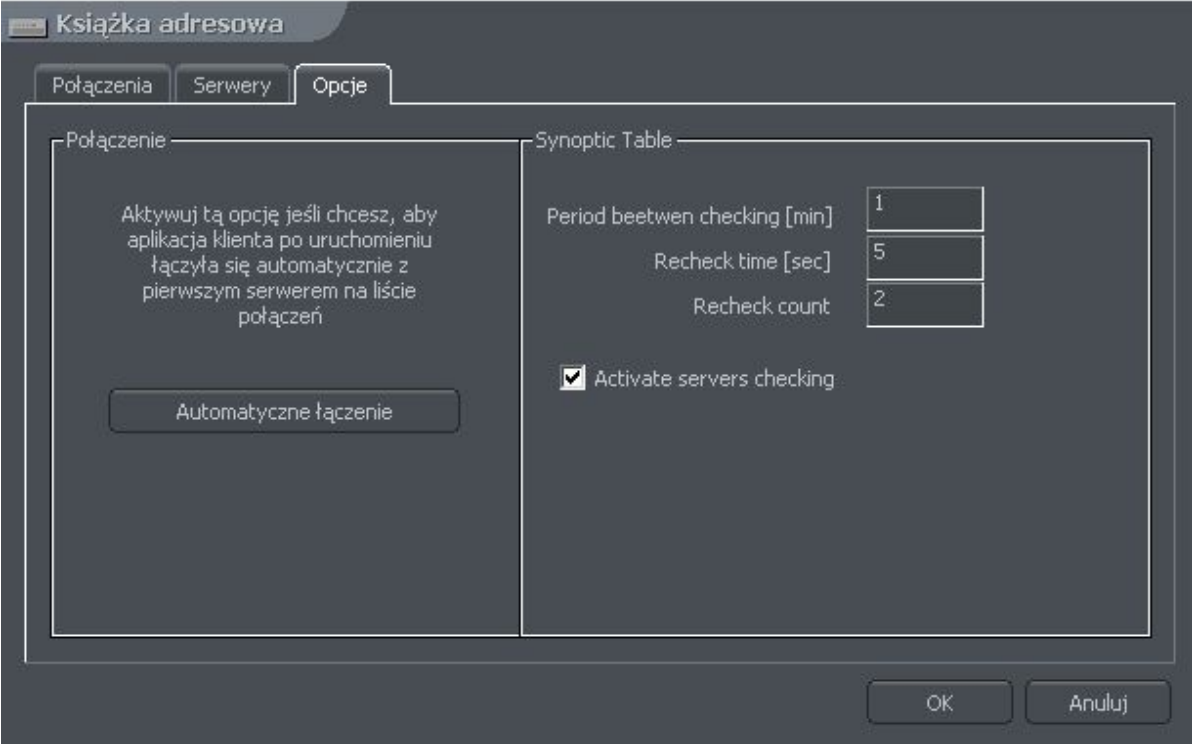

*Rysunek 5: Książka adresowa – zakładka Opcje*

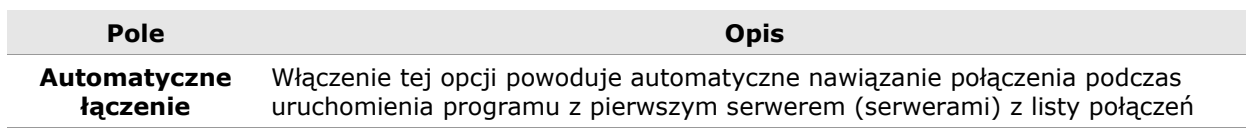

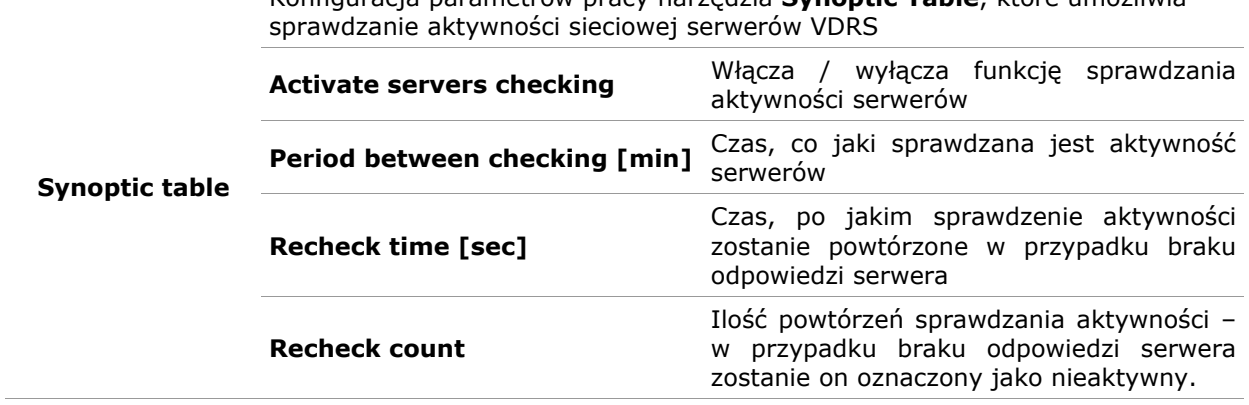

Konfiguracja parametrów pracy narzędzia **Synoptic Table**, które umożliwia

# **3.1 LISTA POŁĄCZEŃ**

Lista przedstawiająca wszystkie aktywne połączenia z serwerami VDRS. Umożliwia dezaktywację / nawiązywanie kolejnych połączeń z serwerami VDRS oraz wyświetla ewentualne komunikaty dotyczące komunikacji / nawiązywania połączeń.

| DEMO EUROPE GDANSK HDTV demo@dluga.vdr-s.com:9000 | Połączony  | <b>x</b> Rozłącz |
|---------------------------------------------------|------------|------------------|
|                                                   | Rozłączony | Połącz           |
|                                                   | Rozłączony | Połącz           |
|                                                   | Rozłączony | Połącz           |
|                                                   | Rozłączony | Połącz           |
|                                                   | Rozłączony | Połącz           |
|                                                   | Rozłączony | Połącz           |
|                                                   | Rozłączony | Połącz           |
|                                                   | Rozłączony | Połącz           |
|                                                   | Rozłączony | Połącz           |
|                                                   | Rozłączony | Połącz           |
|                                                   | Rozłączony | Połącz           |
|                                                   | Rozłączony | Połącz           |
|                                                   | Rozłączony | Połącz           |
|                                                   | Rozłączony | Połącz           |
|                                                   | Rozłączony | Połącz           |
|                                                   |            |                  |

*Rysunek 6: Lista połączeń*

#### **3.2 ARCHIWUM**

Program klienta systemu VDRS udostępnia rozbudowane narzędzie do przeglądania, zapisu oraz eksportu nagrań archiwalnych. Możliwy jest dostęp do nagrań serwera VDRS, jak i lokalny zapis video z połączonego serwera. W menu **Narzędzia** dostępne są 3 funkcje związane z archiwum dyskowym:

- **Archiwum zdalne –** dostęp do archiwum wybranego serwera
- **Archiwum lokalne** dostęp do nagrań lokalnych wymagane jest wcześniejsze stworzenie oraz konfiguracja lokalnego archiwum dyskowego – rozdział **Archiwum dyskowe**
- **Archiwum ze ścieżki** dostęp do archiwum znajdującego się w zdefiniowanym folderze (pochodzącego np. z kopii zapasowej wykonanej na serwerze). W oknie dialogowym należy wskazać folder zawierający indeks archiwum (domyślnie *svrVideoIndex*).

Archiwum nagrań lokalnych wywołujemy poprzez skrót klawiaturowy Ctrl+A, z paska menu **Narzędzia** (wybieramy jedną z opcji opisanych powyżej) lub poprzez ikonę (wyświetla się dodatkowe okno dialogowe z wyborem odpowiedniego archiwum)

W górnej części okna znajduje się przebieg czasowy nagrań.

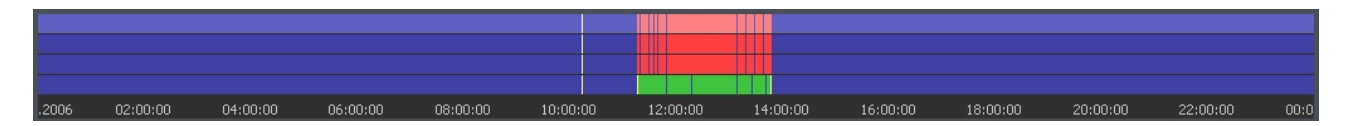

Zielony pasek reprezentuję nagranie obrazu z kamer. Czerwone paski oznaczają utratę sygnału z kamery. Pionowa żółta kreska oznacza moment włączenia lub wyłączenia systemu. Najeżdżając kursorem myszki na pasek nagrań danej kamery zostanie wyświetlona nazwa kamery, data oraz godzina nagrania. Pozostając dłużej kursorem nad przebiegiem czasowym danej kamery wyświetli się dodatkowe okno z obrazem z kamery. W tym momencie możliwe jest poruszanie się kursorem myszki wzdłuż osi paska kamery i przeglądanie nagrań. Klikając prawym przyciskiem myszy możemy wstawiać, lub usuwać w danym miejscu znacznik. Znacznikami możemy oznaczać miejsca znaczące, np.

nietypowe sytuacje, alarmy itp.

Po lewej stronie ekranu umieszczone są panele funkcyjne. Pierwszym jest panel sterujący odtwarzaniem.

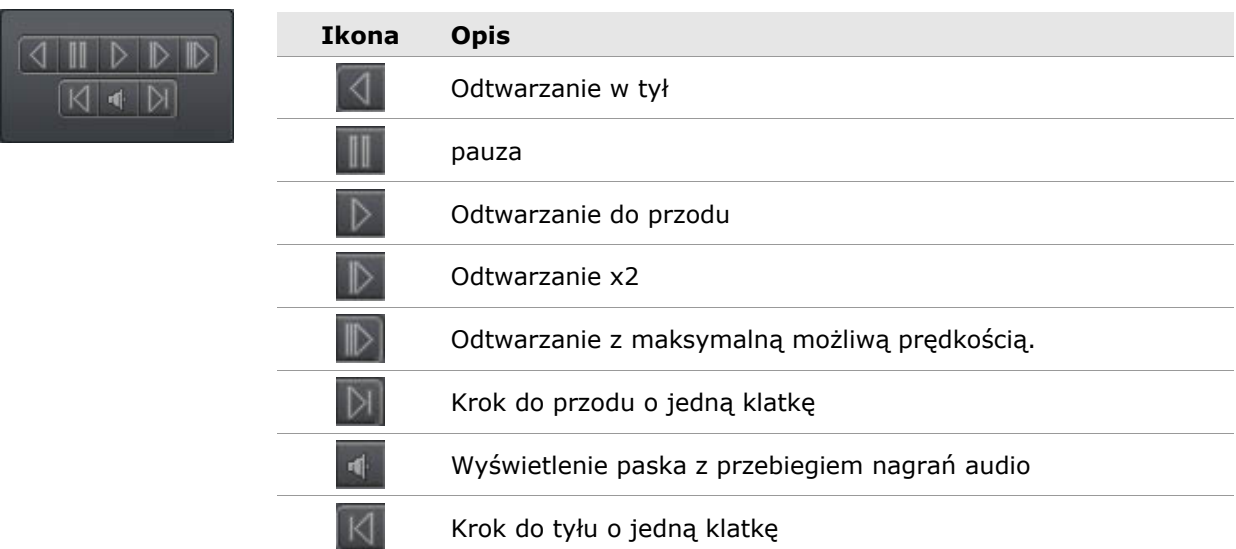

Poniżej znajduje się panel z narzędziami archiwum. Są to:

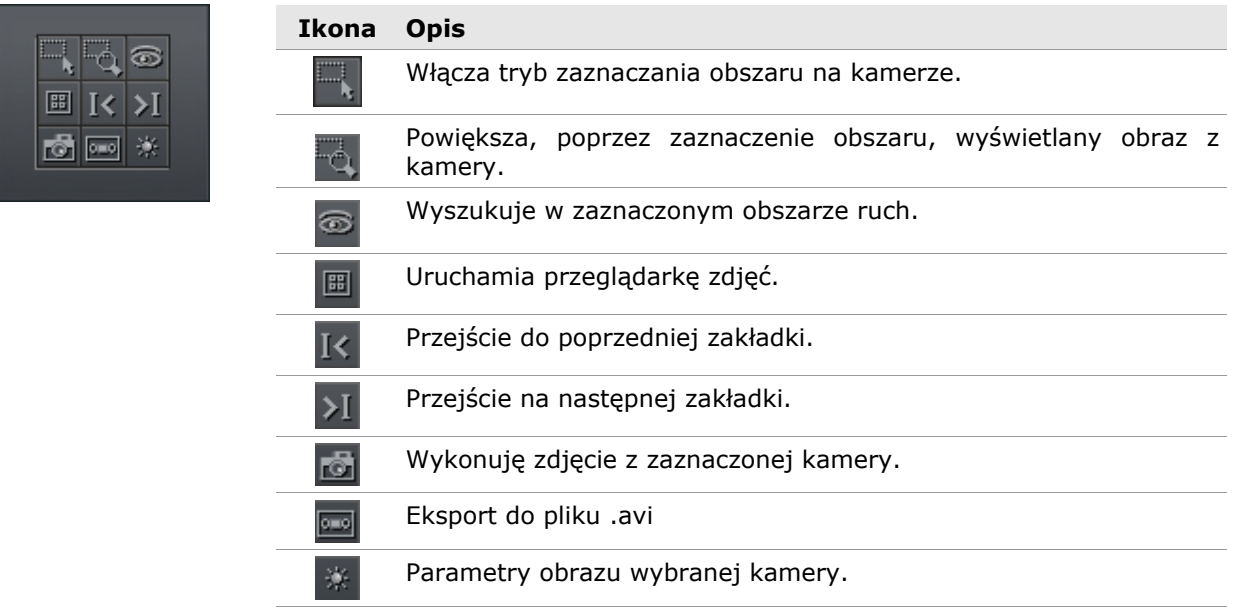

Kolejno widnieje panel sterujący zakresem wyświetlanego czasu.

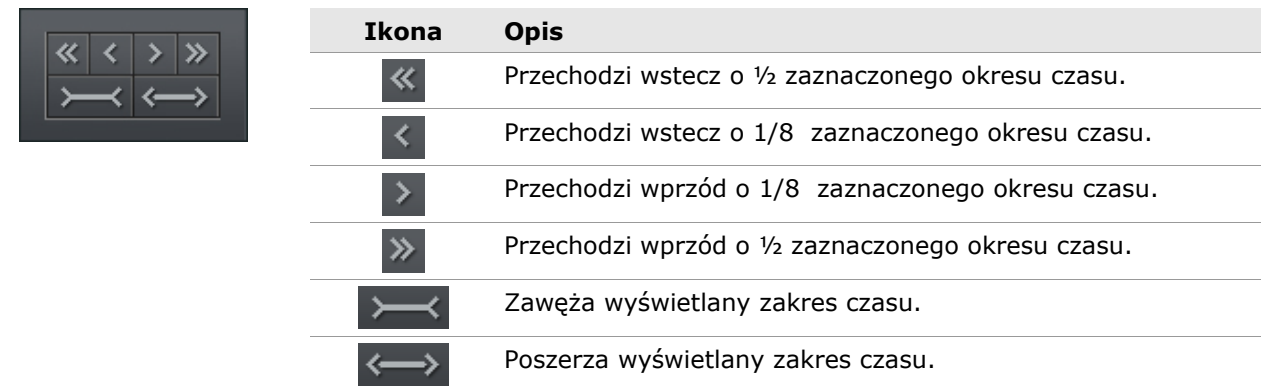

Np. gdyby archiwa wyświetlały jedną dobę, przesuwanie okresu czasu odbywało by się odpowiednio o 12h oraz 3h.

Poniżej znajdują się przyciski funkcyjne:

- Pokaż całą dobę pokazuję na wykresie całą dobę
- Kalendarz uruchamia kalendarz
- Kopia zapasowa uruchamia narzędzie kopii zapasowej

#### *3.2.1 WYSZUKIWANIE ZAREJESTROWANEGO RUCHU <sup>W</sup> ARCHIWACH*

System VDRS umożliwia wyszukiwanie w zarejestrowanym obrazie występowania ruchu. Możliwe jest ograniczenie do danego wycinka na obrazie z kamery. Aby przystąpić do wyszukiwania, należy wybrać i zaznaczyć fragment obrazu lub jego całość. Następnie w celu rozpoczęcia procedury wyszukiwania nacisnąć przycisk

System rozpocznie odtwarzanie obrazu. Gdy wykryje w danym obszarze zmianę zatrzyma się, sygnalizując wykrycie ruchu. Dodatkowo zostanie odegrany sygnał dźwiękowy. Dodatkową funkcją jest możliwość kalibracji czułości na zmiany obrazu podczas wyszukiwania. Wybierając pierwszym suwakiem na panelu: **poziom wyszukiwania** możemy regulować czułość. Ponowne klikanie ikony spowoduje wyszukiwanie od miejsca zatrzymania.

#### *3.2.2 EKSPORT DO PLIKU .AVI*

Funkcja eksportu wybranego fragmentu obrazu z pojedyńczej kamery do pliku o popularnych formatach .avi. System wykorzystuje do tego celu kodeki zainstalowane w systemie operacyjnym. Możliwy jest również eksport bez wykorzystania kompresji obrazu.

Zaznaczamy kamerę, z której chcemy dokonać zrzutu oraz na osi czasu ustalamy zakres jaki ma zostać wyeksportowany. Następnie wybieramy przycisk  $\boxed{\cos \theta}$ 

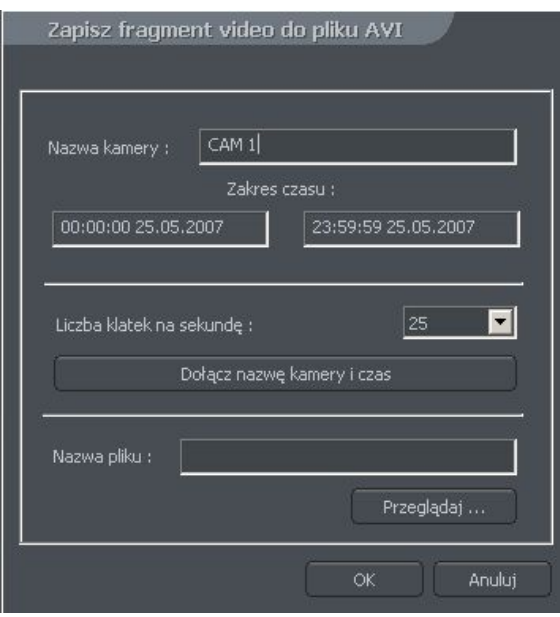

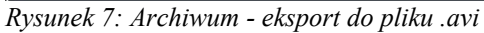

W oknie możemy ustalić ilość klatek na sekundę oraz czy na obraz ma zostać naniesiona nazwa kamery oraz czas, w którym nagranie zostało wykonane. Następnie należy określić nazwę pliku. Po wykonaniu tych czynności wybieramy **ok**. Kolejnym etapem jest wybór z jakiego kodek'a chcemy skorzystać przy kompresji obrazu. Do wyboru są kodeki zainstalowane w systemie Windows. Możliwe jest również zrezygnowanie z kompresji obrazu poprzez

wybranie na liście ostatniej opcji **pełne klatki (nieskompresowane)**. Czas eksportu do pliku może być procesem długotrwałym. Zależy on od długości nagrania, wybranego stopnia kompresji oraz mocy obliczeniowej komputera.

#### *3.2.3 KOPIA ZAPASOWA*

Narzędzie umożliwia przeprowadzenie archiwizacji lokalnych nagrań video z dowolnych kamer, wybranego okresu nie zmieniając przy tym formatu plików. Tak stworzoną kopię można przeglądać przy użyciu aplikacji VDRC, korzystając z pełnej funkcjonalności archiwów.

Narzędzie kopii zapasowej wywołuje się, będąc w archiwum, wybierając przycisk **Kopia zapasowa**. Następnie należy podać login i hasło użytkownika uprawnionego do wykonywania kopii zapasowych oraz wybrać jedną z opcji:

- **Backup media files** wykonanie kopii zapasowej archiwum
- **Delete media files** usunięcie plików archiwum
- **Change backup settings** zmiana ustawień funkcji kopii zapasowej

W celu wykonania kopii zapasowej archiwum, należy podać najpierw ścieżkę docelowego folderu, do którego skopiowane zostaną pliki archiwum, następnie wybrać kamery oraz źródła dźwięku, z których nagrania maja zostać poddane archiwizacji.

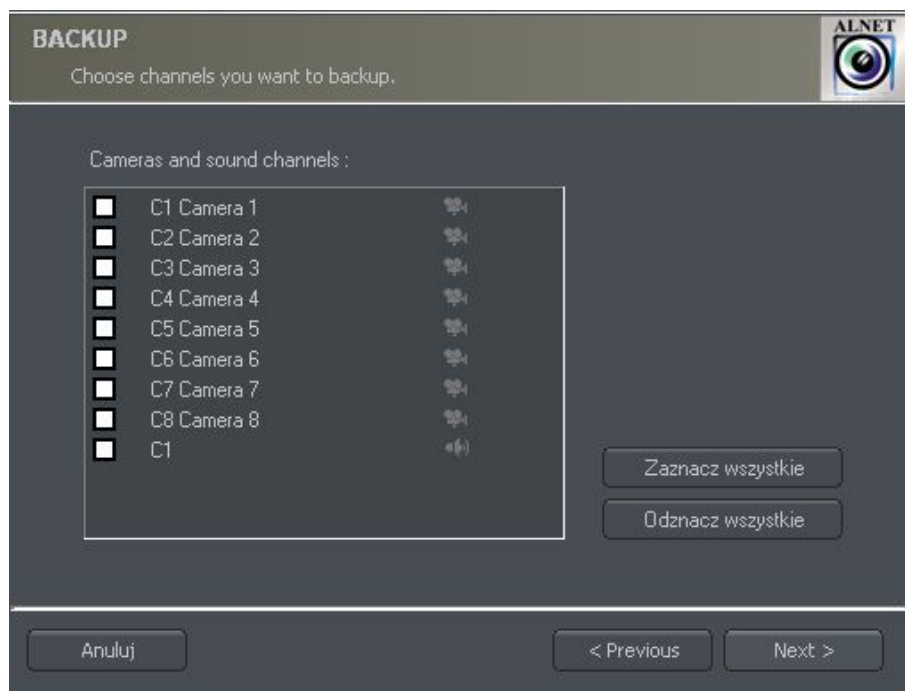

*Rysunek 8: Archiwum - Kopia zapasowa – wybór kamer*

Kolejnym etapem jest wybór przedziału czasowego nagrań, po czym program przedstawi wymaganą oraz dostępną ilość przestrzeni dyskowej w podanej lokalizacji oraz rozpocznie proces wykonywania kopii zapasowej.

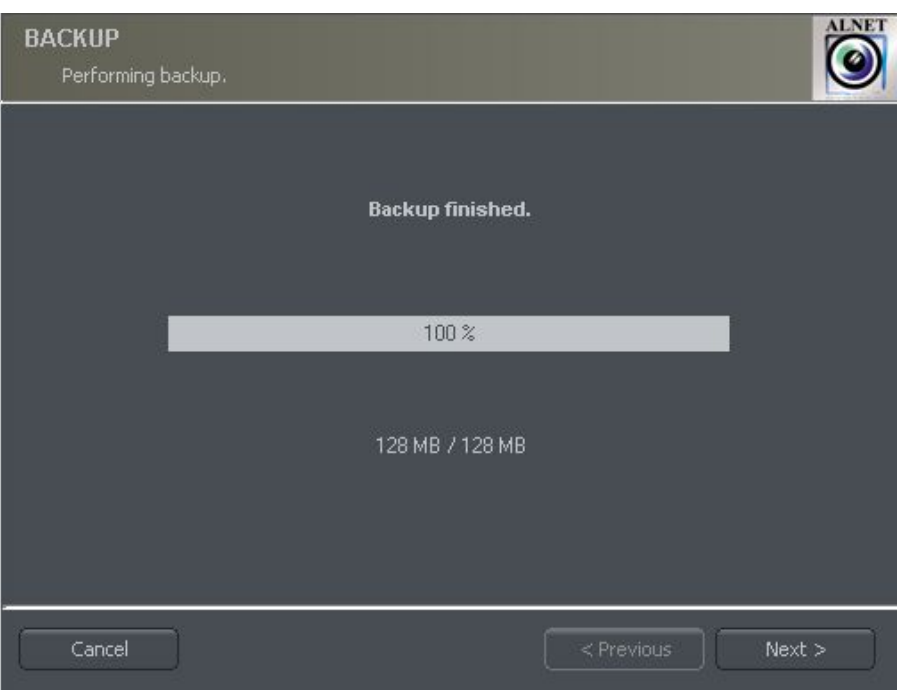

*Rysunek 9: Archiwum - Kopia zapasowa*

Po wykonaniu kopii, program kopii zapasowej wyświetli podsumowanie wykonanych operacji, oraz zakończy działanie.

Tworzenie kopii zapasowej może być procesem długotrwałym i wymagającym dużej ilości zasobów. Zaleca się wykonywanie backup'ów gdy system jest mało obciążony, np. w porach wieczornych kiedy jest mniejszy ruch.

# **3.3 POKAŻ WSZYSTKIE WEJŚCIA ALARMOWE**

Niniejsza funkcja wyświetla okno z zarejestrowanymi zmianami wejść alarmowych serwera.

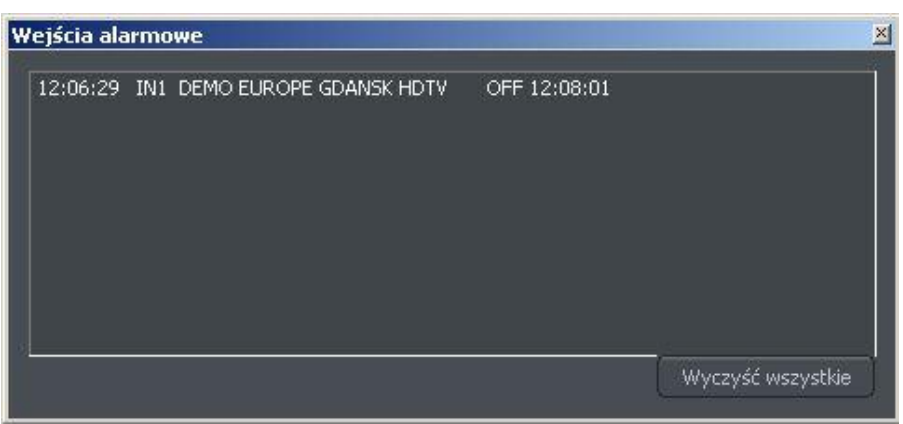

*Rysunek 10: Lista zdarzeń wejść alarmowych*

Podany jest czas i źródło (nazwa serwera / połączenia) pojawienia się i zaniknięcia oraz nazwa wejścia, z którego pochodzi alarm. Przycisk Wyczyść wszystkie usuwa wszystkie zapisane zdarzenia z listy.

# **3.3 PRZEGLĄDARKA ZDJĘĆ**

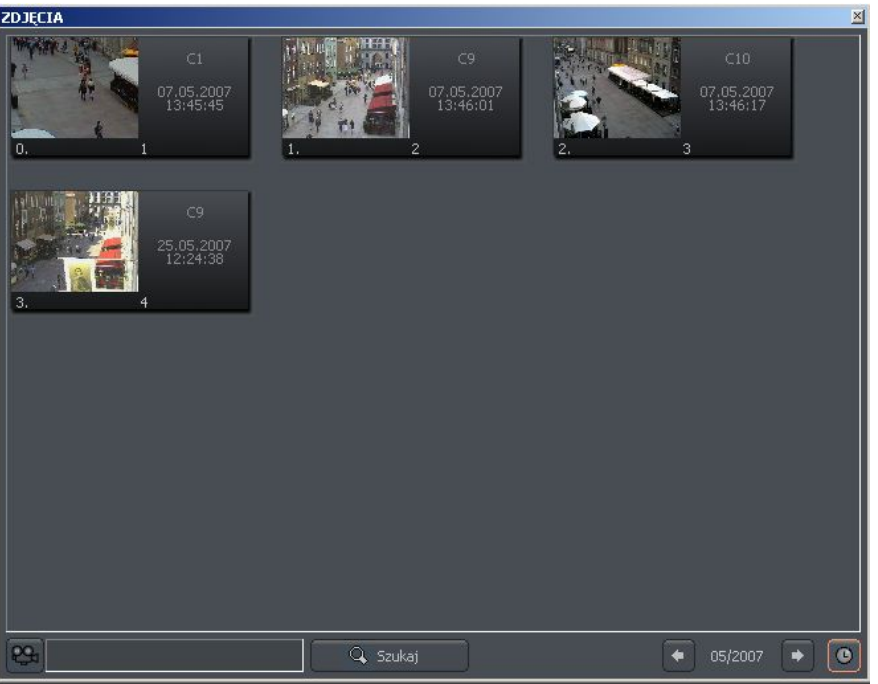

*Rysunek 11: Przeglądarka zdjęć*

Przeglądarka zdjęć wyświetla wszystkie wykonane zdjęcia podczas pracy z systemem. Możliwe jest przeglądanie zdjęć z wybranych kamer, określonego miesiąca jak również wyszukiwanie zdjęć.

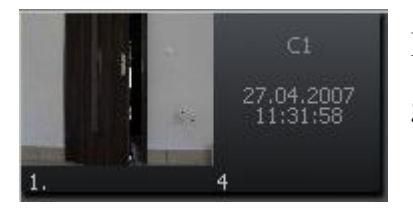

Pojedyncze zdjęcie opisane jest numerem kamery, datą oraz godziną wykonania i nazwą pod jaką zostało zapisane.

Dwukrotne kliknięcie w obszar, spowoduje powiększenie obrazu.

Aby wyświetlić zdjęcie wykonane tylko z określonych kamer należy wybrać ikonę kamery a następnie z palety wybrać interesujące nas kamery.

Wybranie ikony spowoduje wyświetlenie zdjęć z wybranego miesiąca. Obok ikony zostanie pokazany aktualnie przeglądany miesiąc. Strzałkami możemy przechodzić do następnych bądź poprzednich miesięcy.

#### $04/2006$  $\Box$

Wypełniając pole tekstowe i wciskając przycisk **szukaj**, system wyświetli obrazy o nazwie zawierającej wpisany ciąg znaków. Dodatkowo z poziomu przeglądarki zdjęć istnieje możliwość usuwania zdjęć. W tym celu należy zaznaczyć zdjęcie i nacisnąć klawisz delete na klawiaturze.

#### **3.3 POWIADOMIENIA SERWERA**

Narzędzie rejestruje i przedstawia w formie listy, wszystkie powiadomienia serwera wysyłane do klienta w celu automatycznego nawiązania połączenia w zdefiniowanych sytuacjach alarmowych (skonfigurowanych w serwerze). Opis konfiguracji programu klienta dotyczącej obsługi powiadomień serwera znajduje się w rozdziale **Ustawienia powiadomień serwera.**

| <b>ZDARZENIA</b>                                                                                      | ×                 |
|----------------------------------------------------------------------------------------------------|-------------------|
| : 12:06:05 18.05.2007 Recording turned on by '1'<br>: 12:06:29 18.05.2007 Recording turned off by '1' |                   |
|                                                                                                    |                   |
|                                                                                                    |                   |
|                                                                                                    |                   |
| Połącz z serwerem                                                                                     | Wyczyść wszystkie |

*Rysunek 12: Powiadomienia serwera*

Każdy wpis na liście powiadomień jest opisany przez datę i czas wystąpienia oraz dokładny opis zdarzenia które aktywowało powiadomienie. Przy pomocy przycisku

Połącz z serwerem możliwe jest nawiązanie połączenia z serwerem wysyłającym powiadomienie (o ile nie skonfigurowano automatycznego nawiązywania połączenia w

**Ustawieniach powiadomień serwera**), natomiast przycisk **wyczyść wszystkie usuwa** wszystkie zdarzenia z listy.

# **3.4 PANEL STEROWANIA GŁOWIC**

Panel umożliwia sterowanie głowicami obrotowymi. Zastępuje urządzenia sterujące, np. Joystick, klawiatura przemysłowa.

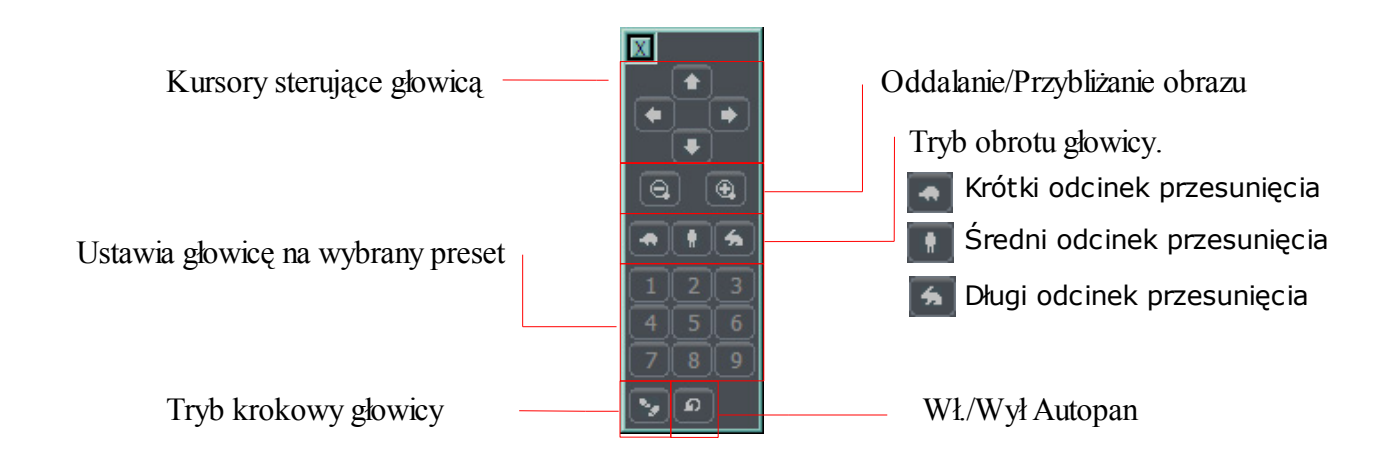

# **3.5 E-MAPA**

E-mapa jest graficznym przedstawieniem rozmieszczenia kamer, przekaźników, wejść alarmowych, itp. Dodatkowo z poziomu e-mapy możliwe jest załączanie przekaźników, obserwacja aktywności wejść alarmowych, kamer jak i kanałów dźwiękowych. Podczas nawiązania połączenia z serwerem VDRS, automatycznie pobierana jest e-mapa (o ile jest dostępna). Możliwe jest również stworzenie własnej e-mapy i użycie jej zamiast e-mapy pobranej z serwera VDRS. Więcej informacji na temat tworzenia e-mapy znajduje się w rozdziale **Edytor E-mapy**.

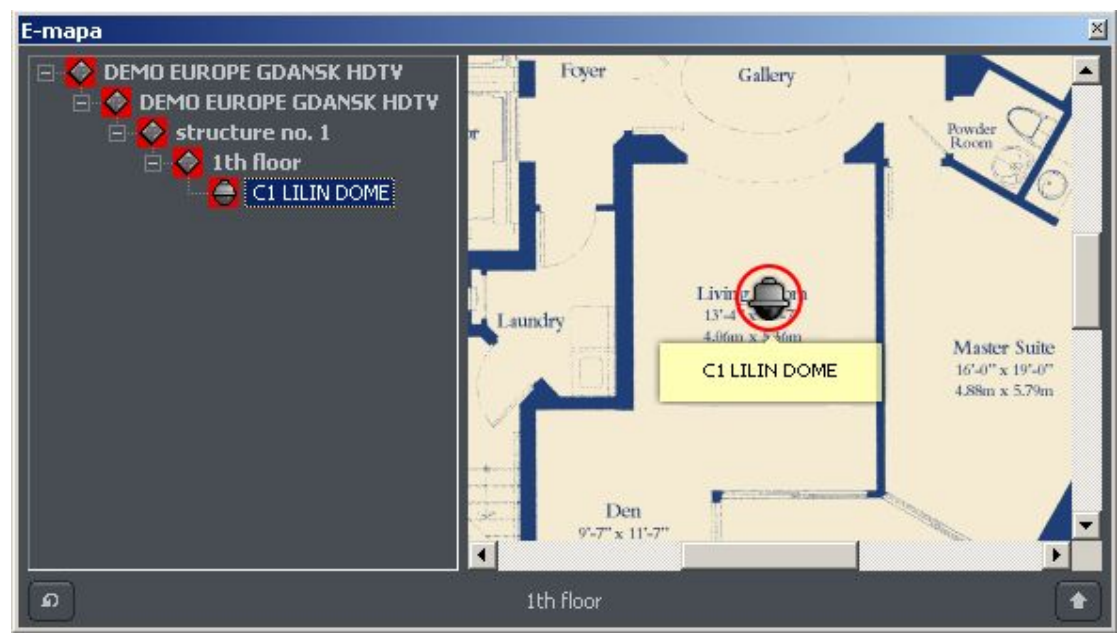

*Rysunek 13: E-mapa*

# **3.5 SYNOPTIC TABLE**

Narzędzie sprawdzające aktywność sieciową zdefiniowanych serwerów VDRS (patrz rozdział **3.1 Książka adresowa**). Przykładowa lista serwerów przedstawiona jest na rysunku poniżej.

| Name                    | State           |
|-------------------------|-----------------|
| DEMO EUROPE GDANSK HDTV | Not tested      |
| innovahaig              | <b>Active</b>   |
| test                    | <b>Inactive</b> |
| test2                   | Inactive        |

*Rysunek 14: Synoptic table*

# **4. USTAWIENIA PROGRAMU**

W niniejszym rozdziale zostaną przedstawione opcje konfiguracyjne programu klienta systemu VDRS. Szczególną uwagę należy zwrócić na podrozdział dotyczący konfiguracji kamer oraz archiwum dyskowego.

# **4.1 KAMERA <sup>I</sup> RUCH**

Okno zawiera szereg opcji dotyczących jakości wyświetlanego obrazu oraz przesyłanego strumienia video.

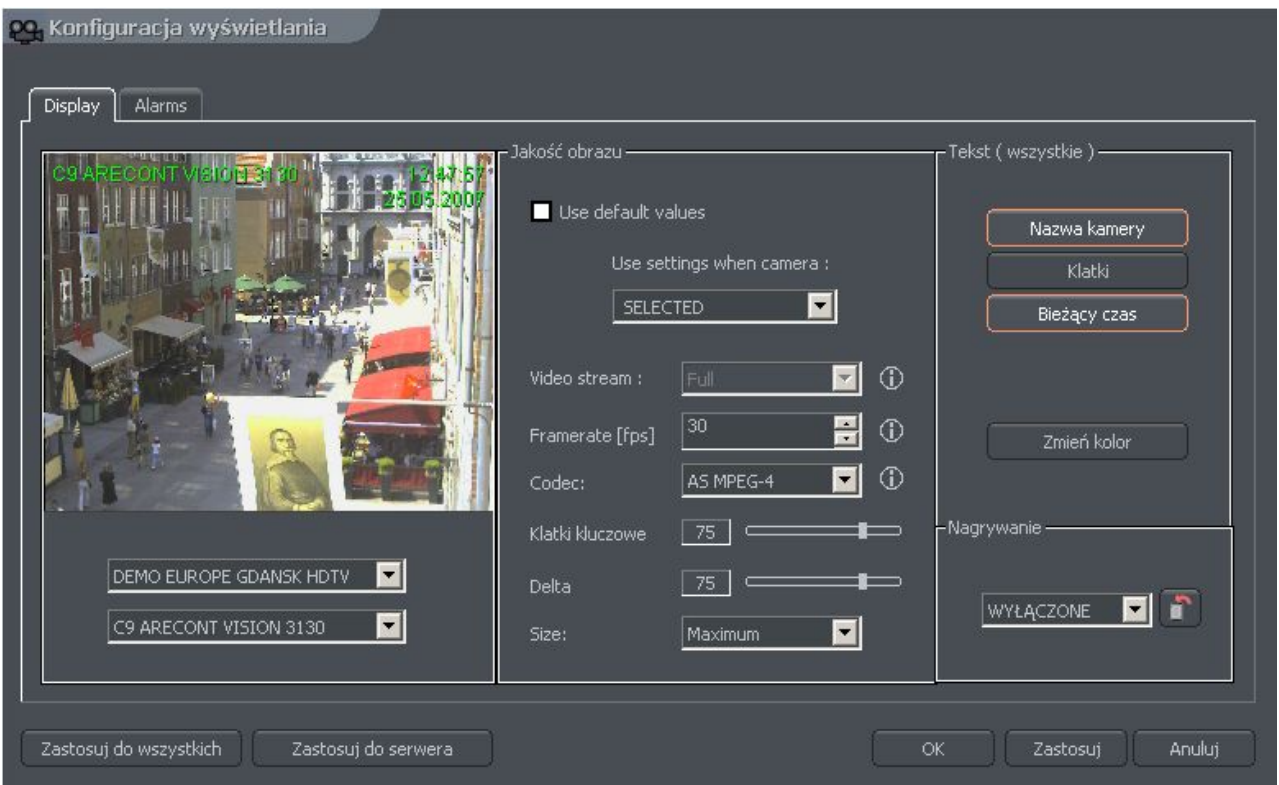

*Rysunek 15: Kamera i ruch – zakładka Wyświetlanie*

Poniższa tabela wyjaśnia znaczenie poszczególnych opcji dostępnych w zakładce **Display**

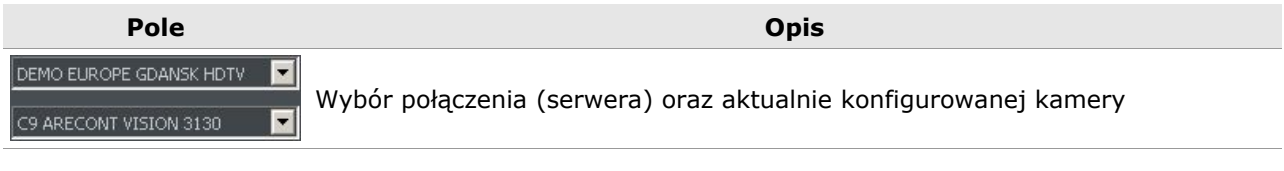

**Jakość obrazu**

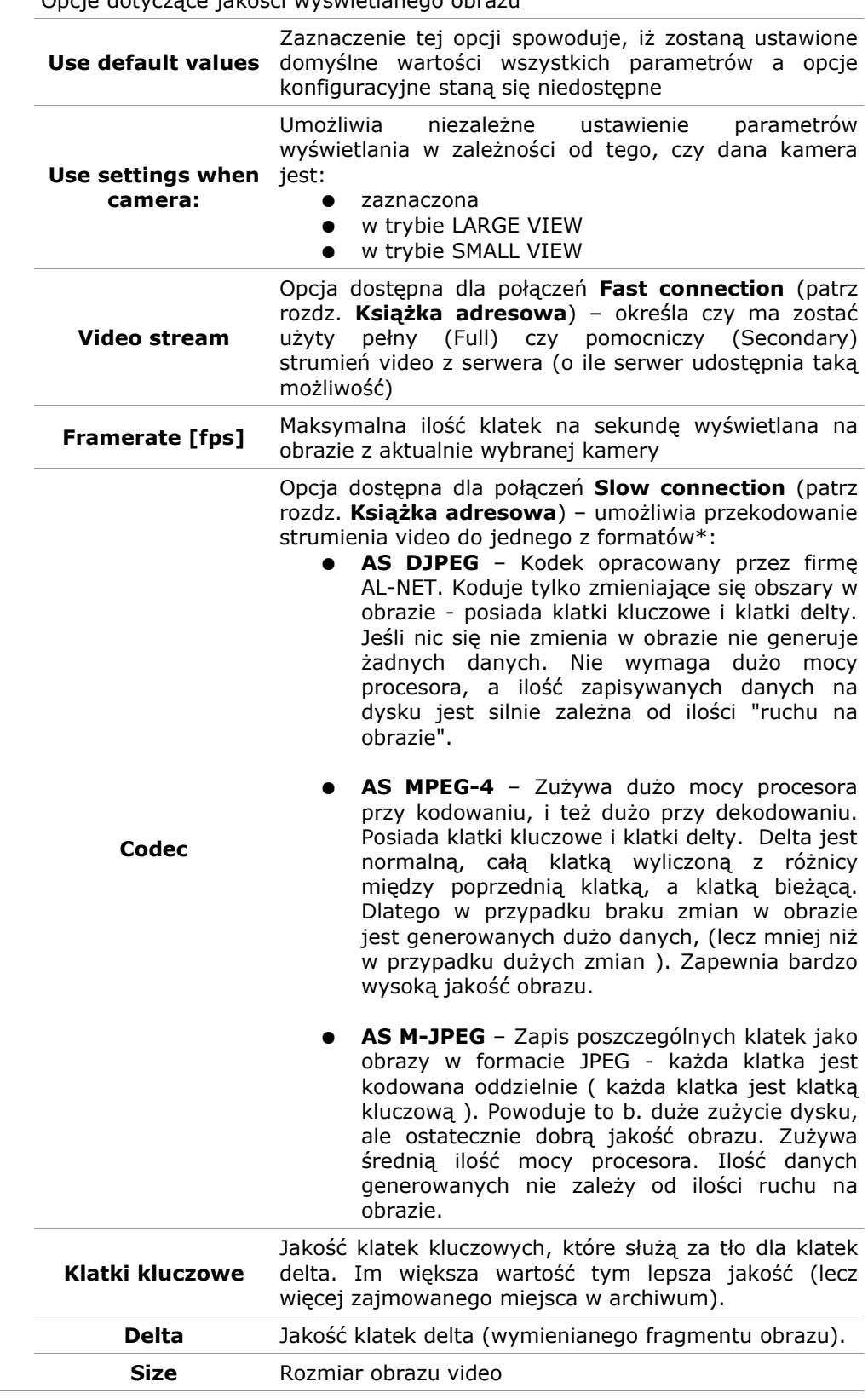

Opcje dotyczące jakości wyświetlanego obrazu

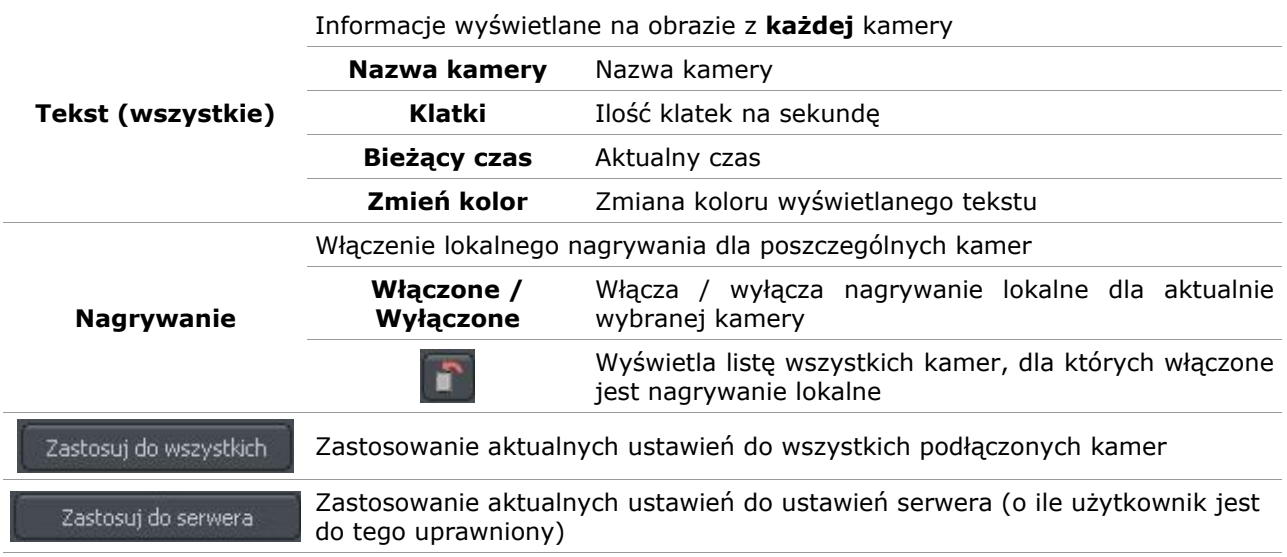

Zakładka Alarmy zawiera ustawienia reakcji programu na alarmy po detekcji ruchu oraz utracie sygnału z kamery.

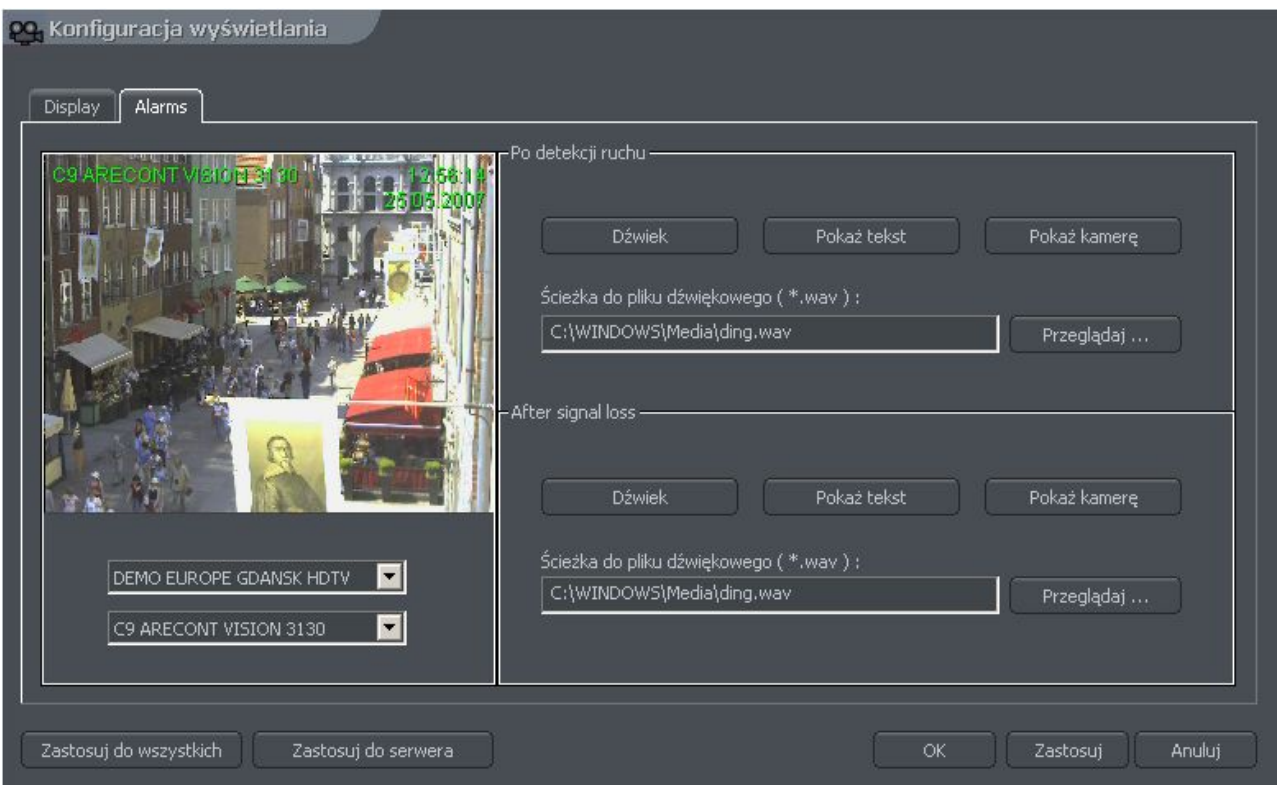

*Rysunek 16: Kamera i ruch – zakładka Alarmy*

Opis dostępnych opcji znajduje się w poniższej tabeli:

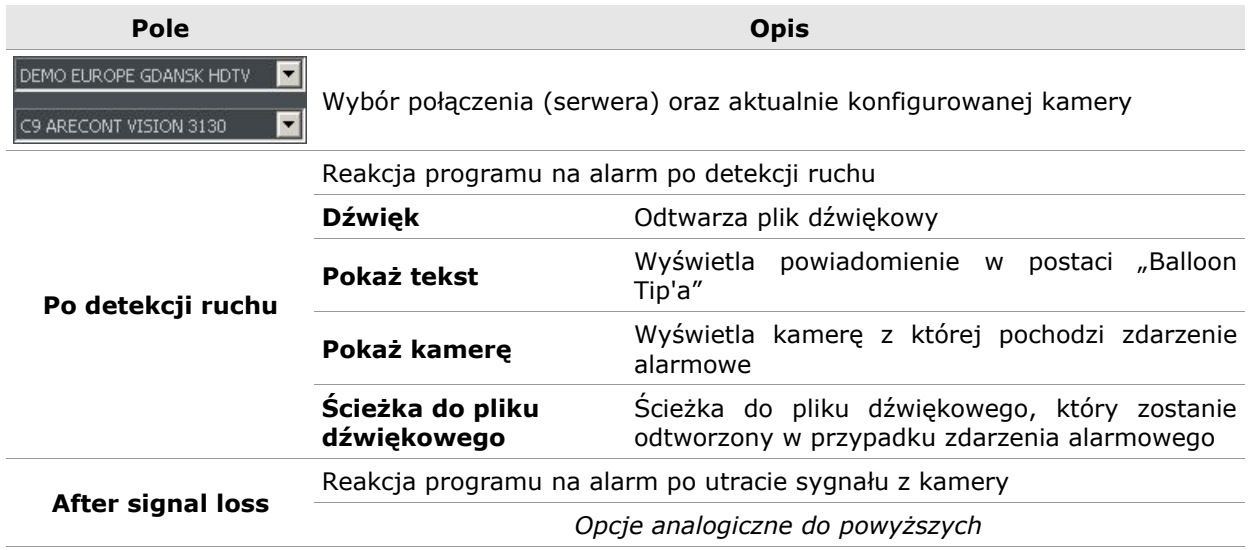

#### **4.1 ARCHIWUM DYSKOWE**

Lokalny zapis nagrań video możliwy jest po uprzednim skonfigurowaniu archiwum dyskowego. Czyli należy wskazać, jaką przestrzeń dyskową chcemy przeznaczyć na rejestracje obrazu, dźwięku z kamer. Im więcej miejsca przeznaczymy, tym okres przechowywania nagrań archiwalnych będzie relatywnie dłuższy. W celu przejścia do konfiguracji archiwum, należy z menu **Ustawienia** wybrać opcję **Archiwum dyskowe**.

⚠ UWAGA: Po wyborze opcji Archiwum dyskowe zostanie wyświetlony monit z pytaniem o zamknięcie programu. W przypadku jakiekolwiek edycji archiwum, szczególnie przy aktywnym połączeniu z serwerem i włączonym nagrywaniu lokalnym, zaleca się uprzednie zamknięcie programu klienta.

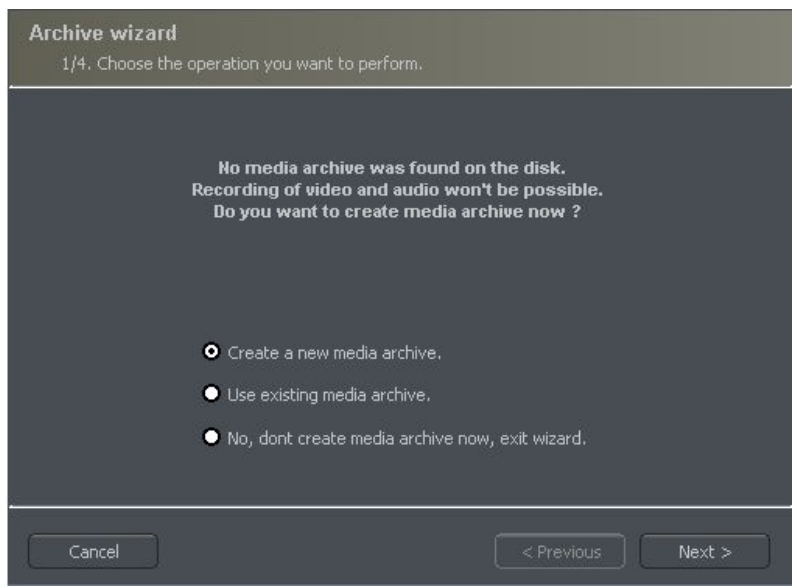

*Rysunek 17: Tworzenie archiwum dyskowego*

Pierwsze okno kreatora archiwum oferuje 3 opcje do wyboru:

**Create a new media archive** – utworzenie nowego archiwum dyskowego

**Use existing media archive** – konfiguracja istniejącego archiwum dyskowego

**No, don't create media archive now, exit wizard** – zakończenie pracy kreatora, bez tworzenia archiwum dyskowego.

W następnym kroku, należy zdefiniować, jakiego rodzaju archiwum powinno zostać stworzone.

Zaznaczenie opcji **Create archive which will use preallocate disk space** spowoduje utworzenie archiwum dyskowego o zdefiniowanej przez użytkownika wielkości. W przeciwnym wypadku, utworzone zostanie archiwum przyrostowe, tzn. zwiększające swoją przestrzeń w miarę zapisywania danych, aż do wypełnienia całkowitej przestrzeni dyskowej wybranej partycji.

UWAGA: W momencie zapełnienia przydzielonej przestrzeni dyskowej, system VDRS kontynuuje zapis, nadpisując sukcesywnie najstarsze archiwa.

o Archive settings Build | Repair database Index location: D:\svrVideoIndex **1** Add a new path **4** Delete selected path **5 2 3 3 3 3 3 3 3 3** D:\ (34375 MB) **6** Build ... **7** 쯵 **8** Delete video/audio logs after ( days )  $\overline{\alpha}$ Cancel

Następnie należy zdefiniować położenie plików archiwum:

*Rysunek 18: Tworzenie archiwum dyskowego – konfiguracja ścieżek*

- 1. **Ścieżka folderu indeksu** w folderze przechowywana jest informacja o zapisanych archiwach – należy ją zdefiniować w pierwszej kolejności.
- 2. **Ścieżka folderu archiwum** w zdefiniowanym folderze będą zapisywane archiwa. Możliwe jest skonfigurowanie wielu ścieżek archiwum jednocześnie.
- 3. **Wielkość archiwum dyskowego** zdefiniowana wielkość folderu archiwum zmiana możliwa jest poprzez dwukrotne kliknięcie na wartości liczbowej.

#### **4** UWAGA:

1. Powyższa opcja dostępna jest tylko w przypadku utworzenia archiwum dyskowego o zdefiniowanej przez użytkownika wielkości. W przypadku utworzenia archiwum przyrostowego, opisywana wartość nie będzie widoczna.

2. Minimalna wielkość archiwum dyskowego **nie może być mniejsza niż:**

#### *[podłączona ilość kamer] x 32 MB*,

gdyż spowoduje to nieprawidłowe działanie funkcji zapisu.

- 4. **Dodawanie ścieżki archiwum** umożliwia dodawanie kolejnych ścieżek archiwum dyskowego.
- 5. **Usuwanie ścieżki archiwum** usuwa zaznaczoną ścieżkę archiwum dyskowego.
- 6. **Wskazanie ilości dostępnego miejsca** na wybranej partycji dyskowej.
- 7. **Tworzenie archiwum** po zdefiniowaniu ścieżek indeksu oraz archiwum, należy użyć tej funkcji w celu utworzenia archiwum dyskowego. (zmiany)
- 8. **Usuwanie z archiwum zapisów** starszych niż zdefiniowana liczba dni.

Po zdefiniowaniu ścieżek do folderu indeksu oraz folderów archiwum dyskowego, wciśnięcie przycisku **OK** spowoduje przejście do następnego etapu konfiguracji archiwum:

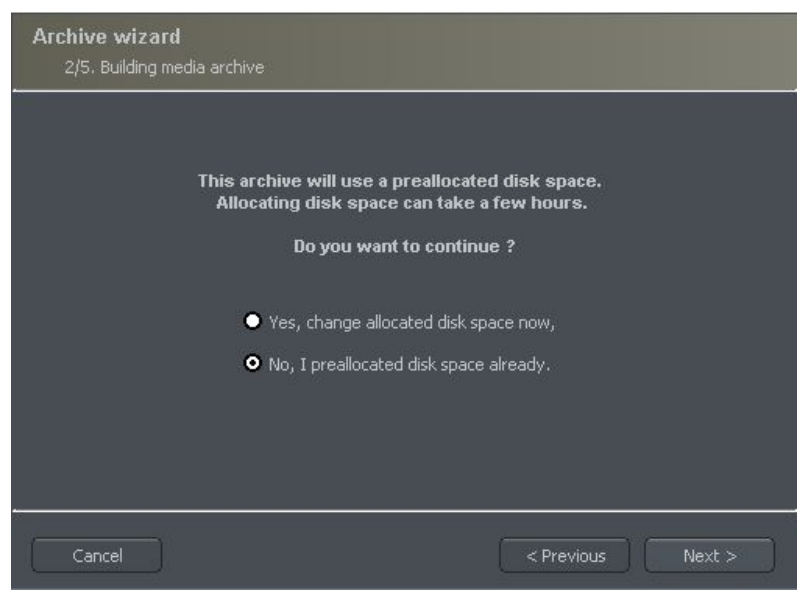

*Rysunek 19: Tworzenie archiwum dyskowego*

1. **Yes, change allocated disk space now** – opcja powinna być włączona podczas tworzenia nowego archiwum lub nowej ścieżki zapisu. Wybór tej opcji spowoduje przejście do kolejnego etapu konfiguracji (patrz rys. 13)

2. **No, I preallocated disk space already** – opcję należy wybrać gdy dodamy ścieżkę istniejącego archiwum lub usuwamy ścieżkę zapisu.

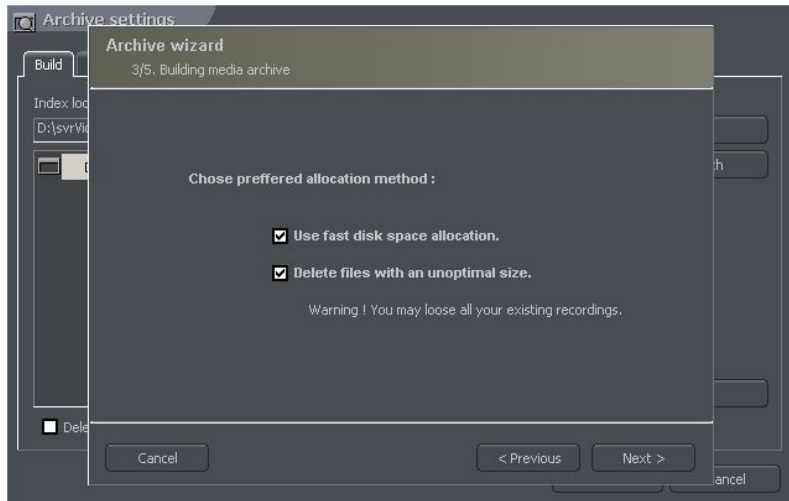

*Rysunek 20: Tworzenie archiwum dyskowego*

**Use fast disk space allocation –** szybka alokacja przestrzeni dyskowej – trwa znacznie szybciej niż standardowa, jednak może powodować fragmentację plików archiwum.

**Delete files with an unoptimal size –** zostaną skasowane pliki archiwum o nieoptymalnej wielkości (np. W przypadku dodania istniejącego już archiwum, które było tworzone przyrostowo)

Na tym etapie konfiguracja archiwum dyskowego jest zakończona.

# **4.2 GŁOWICE OBROTOWE**

System VDRS umożliwia sterowanie głowicami obrotowymi kamer analogowych (z wykorzystaniem rozszerzeń typu ConExt) jak i kamer cyfrowych (sterowanie odbywa się poprzez protokół TCP/IP). Cechą wyróżniająca jest funkcja dodawania nowych protokołów jak i edycja już zaimplementowanych w systemie. Narzędziami sterującymi głowicą są m.in. Klawiatura, myszka, panel sterowania z poziomu aplikacji, Joystick, panele przemysłowe podłączane poprzez interfejs USB bądź MIDI/Gameport znajdujący się na starszej generacji kartach dźwiękowych.

#### *4.2.1 USTAWIENIA*

|                         | C Konfiguracja głowic obrotowych |                                |                  |                |        |
|-------------------------|----------------------------------|--------------------------------|------------------|----------------|--------|
| Joystick-               |                                  |                                |                  |                |        |
|                         |                                  |                                |                  |                |        |
|                         |                                  |                                |                  |                |        |
|                         | <b>Joystick</b>                  |                                |                  |                |        |
|                         |                                  |                                |                  |                |        |
|                         |                                  |                                |                  |                |        |
|                         | Martwa strefa                    |                                |                  |                |        |
|                         |                                  |                                |                  |                |        |
|                         |                                  |                                |                  |                |        |
| ·Ustawienia·            |                                  |                                |                  |                |        |
|                         |                                  |                                |                  |                |        |
|                         | <b>Joystick</b><br>Klawiatura    | Mysz                           |                  |                |        |
|                         |                                  |                                |                  |                |        |
|                         |                                  |                                |                  |                |        |
| Id                      | Komenda głowicy                  |                                | <b>Parametry</b> | Akcja          |        |
| 1                       | Ustaw na pozycję,                | Numer pozycji $< 0$ ; 15 $>$ : | 0,0              | F1             |        |
| $\overline{c}$          | Ustaw na pozycję                 | Numer pozycji $< 0$ ; 15 $>$ : | 1.0              | F <sub>2</sub> |        |
|                         |                                  |                                |                  |                |        |
| 3                       | Ustaw na pozycję                 | Numer pozycji $< 0$ ; 15 $>$ : | 2,0              | F3             |        |
| 4                       | Ustaw na pozycję                 | Numer pozycji $< 0$ ; 15 $>$ : | 3.0              | F <sub>4</sub> |        |
| 5                       | Ustaw na pozycję                 | Numer pozycji $< 0$ ; 15 $>$ : | 4.0              | F <sub>5</sub> |        |
| $\overline{6}$          | Ustaw na pozycję                 | Numer pozycji < 0 ; $15$ > :   | 5.0              | F <sub>6</sub> |        |
| 7                       | Ustaw na pozycję                 | Numer pozycji $< 0$ ; 15 $>$ : | 6.0              | F7             |        |
| $\overline{\mathbf{8}}$ | Ustaw na pozycję                 | Numer pozycji < 0 ; 15 > :     | 7.0              | F <sub>8</sub> |        |
| 9                       | Ustaw na pozycję_                | Numer pozycji $< 0$ ; 15 $>$ : | 8.0              | F9             |        |
| 10                      | Ustaw na pozycję_                | Numer pozycji < 0 ; $15$ > :   | 9,0              | F10            |        |
| 11                      | Zapamiętaj pozycję,              | Numer pozycji $< 0$ ; 15 $>$ : | 0.0              | $Shift + F1$   |        |
|                         | Zapamiętaj pozycję               | Numer pozycji $< 0$ ; 15 $>$ : | 1.0              | $Shift + F2$   | ▼      |
|                         |                                  |                                |                  |                |        |
|                         | Dodaj nowy                       | Usuń                           |                  |                |        |
|                         |                                  |                                |                  |                |        |
|                         |                                  |                                |                  |                |        |
|                         |                                  |                                |                  |                |        |
|                         |                                  | OK.                            |                  | Zastosuj       | Anuluj |

*Rysunek 21: Głowice obrotowe - ustawienia*

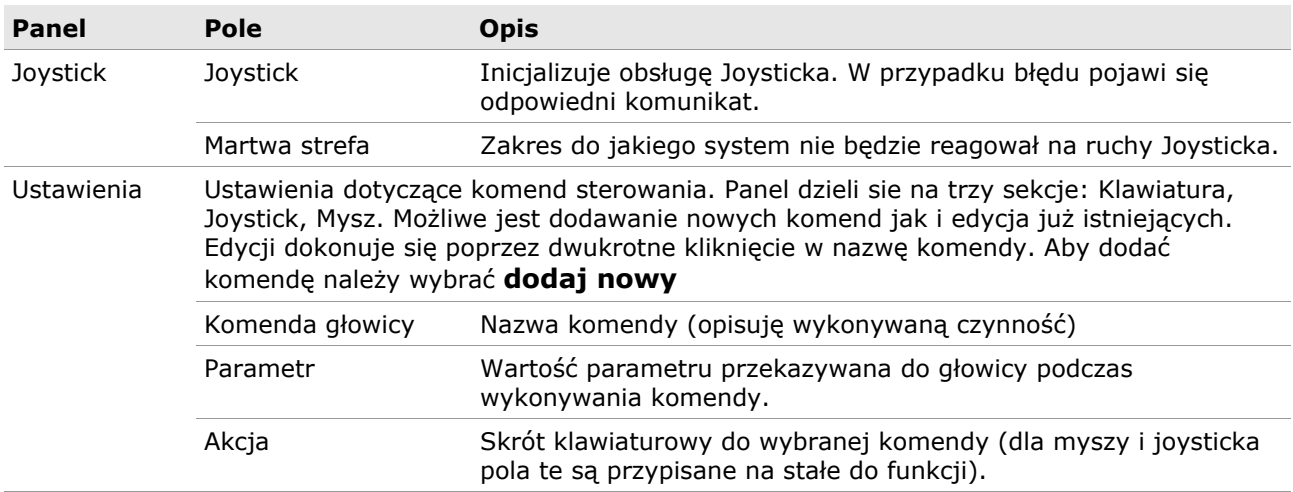

# **4.2 WEJŚCIA ALARMOWE**

Funkcja umożliwia zdefiniowanie reakcji programu klienta na aktywację wejść alarmowych podłączonego serwera VDRS

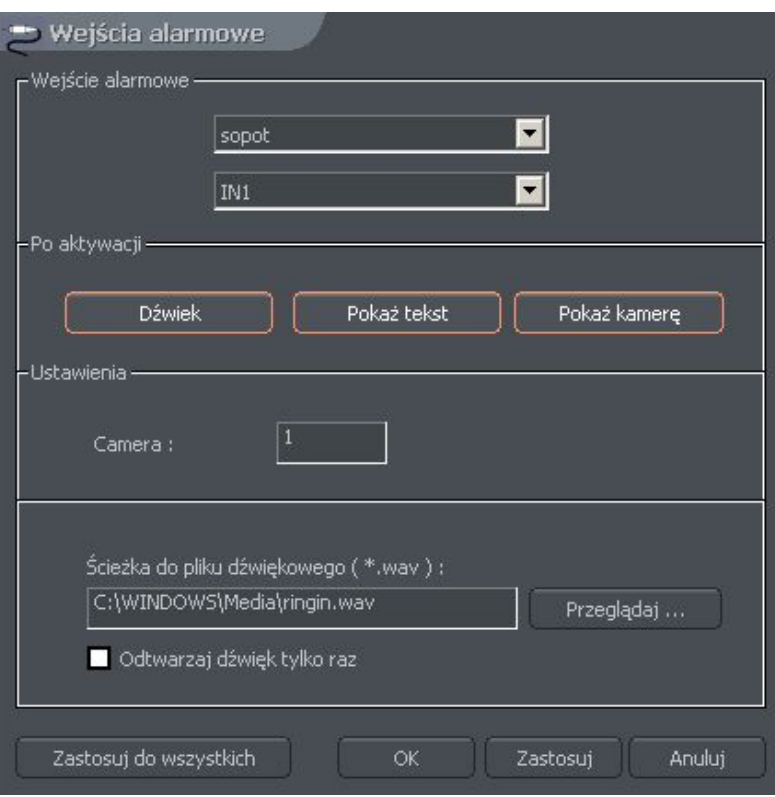

*Rysunek 22: Ustawienia wejść alarmowych*

| Pole                                                 | <b>Opis</b>                                                                     |                                                                                                    |
|------------------------------------------------------|---------------------------------------------------------------------------------|----------------------------------------------------------------------------------------------------|
| sopot<br>$\overline{\phantom{0}}$<br>IN <sub>1</sub> | Wybór połączenia (serwera) oraz aktualnie konfigurowanego wejścia<br>alarmowego |                                                                                                    |
|                                                      | Reakcja programu na alarm po aktywacji wejścia alarmowego                       |                                                                                                    |
|                                                      | <b>Dźwięk</b>                                                                   | Odtwarza plik dźwiękowy                                                                                                    |
| Po aktywacji                                         | Pokaż tekst                                                                     | Wyświetla powiadomienie w postaci "Balloon Tip'a"                                                                                                    |
|                                                      | Pokaż kamere                                                                    | Wyświetla kamerę z której pochodzi zdarzenie<br>alarmowe                                                                                                    |
|                                                      | Scieżka do pliku<br>dźwiękowego                                                 | Ścieżka do pliku dźwiękowego, który zostanie<br>odtworzony w przypadku zdarzenia alarmowego<br>Odtwarzaj dźwięk tylko raz - wybrany plik<br>dźwiękowy odtwarzany jest tylko jeden raz |
| <b>Ustawienia</b>                                    | Camera                                                                          | Wybór kamery, która powinna wyświetlić się po<br>zdarzeniu alarmowym                                                                                                    |

# **4.2 USTAWIENIA POWIADOMIEŃ SERWERA**

Niniejsza funkcja umożliwia skonfigurowanie programu klienta w taki sposób, aby nasłuchiwał na zdefiniowanym porcie TCP powiadomień wysyłanych przez serwer (pod warunkiem, że jest on skonfigurowany do zdalnego nawiązywania połączeń z danym klientem)

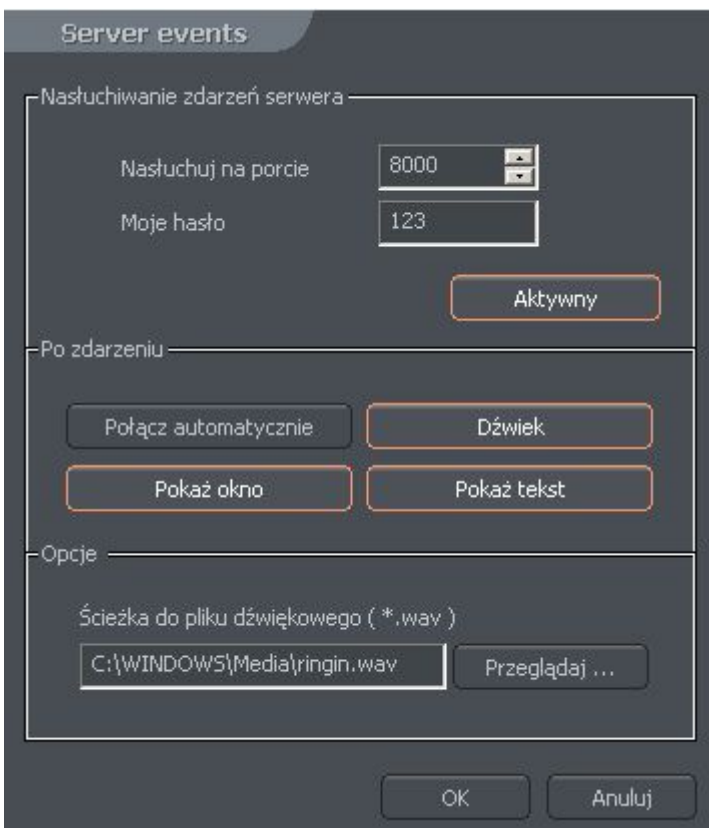

*Rysunek 23: Ustawienia powiadomień serwera*

| Pole                                                 | <b>Opis</b>                                                                                                    |                                                   |
|------------------------------------------------------|----------------------------------------------------------------------------------------------------|---------------------------------------------------|
| Nasłuchuj na porcie                                  | Port, na którym aplikacja klienta będzie nasłuchiwać powiadomień serwera                                                                      |                                                   |
| Moje hasło                                           | Hasło dostępu do programu klienta                                                                                                    |                                                   |
| Aktywny /<br>Nieaktywny                              | Włącza / wyłącza funkcję nasłuchiwania powiadomień serwera                                                                                    |                                                   |
|                                                      | Akcje wywoływane automatycznie po odebraniu powiadomienia serwera<br>Połacz<br>Automatyczne nawiązanie połączenia z serwerem<br>automatycznie |                                                   |
|                                                      |                                                                                                    |                                                   |
| <b>Dźwięk</b><br>Odtwarzanie dźwięku<br>Po zdarzeniu |                                                                                                    |                                                   |
|                                                      | Wyświetlenie okna kamery, której dotyczy<br>Pokaż okno<br>powiadomienie                                                                       |                                                   |
|                                                      | Pokaż tekst                                                                                                    | Wyświetlenie informacji w postaci 'Balloon tip'a" |

**Ścieżka do pliku dźwiękowego** Ścieżka do pliku dźwiękowego odtwarzanego po powiadomieniu

# **4.2 KONFIGURACJA PROGRAMU**

Opcje umożliwiające konfigurację pracy programu klienta – dostępne są 3 zakładki:

- **Ogólne**
- **Zdjęcia**
- **Ustawienia**

#### *4.2.1 OGÓLNE*

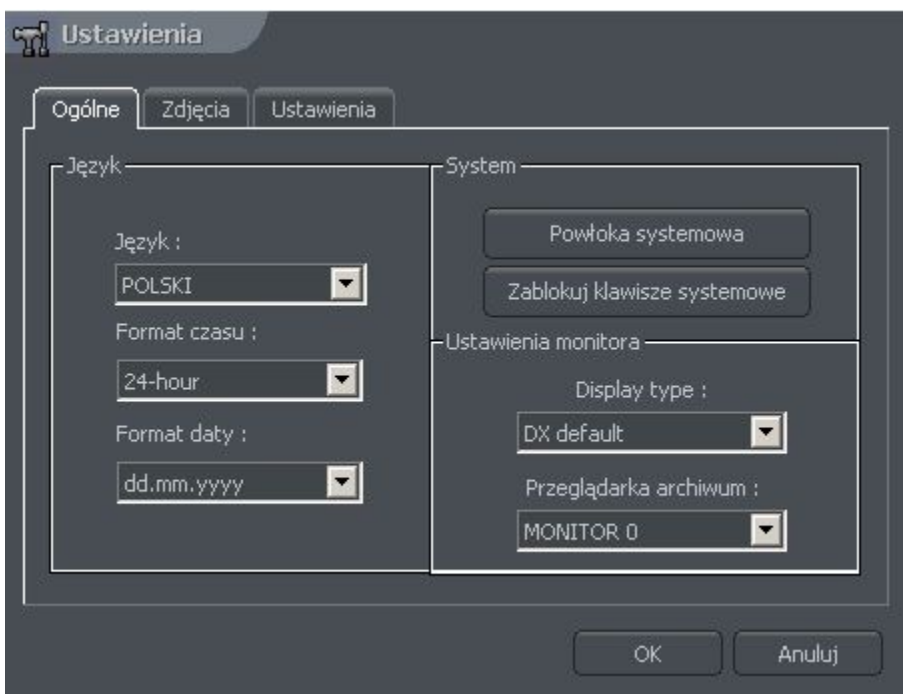

*Rysunek 24: Ustawienia programu – zakładka Ogólne*

| Pole                          | <b>Opis</b>                                                     |                                                                                                   |  |
|-------------------------------|-----------------------------------------------------------------|---------------------------------------------------------------------------------------------------|--|
| Jezyk                         | Wybór języka aplikacji                                          |                                                                                                   |  |
| <b>Format czasu</b>           | Format wyświetlania czasu - 12/24 godzinny                      |                                                                                                   |  |
| <b>Format daty</b>            | Format wyświetlania daty – dd – dzień, mm – miesiąc, yyyy - rok |                                                                                                   |  |
| System                        | Powłoka<br>systemowa                                            | Praca programu w trybie shell'a – zablokowany jest<br>dostęp do funkcji systemu operacyjnego      |  |
|                               | Zablokuj klawisze<br>systemowe                                  | Zablokowany dostęp do przycisków systemowych (np.<br>[Winkey], CTRL+Esc, CRTL+ALT+DEL, itp.)      |  |
| <b>Ustawienia</b><br>monitora | Display type                                                    | Tryb DirectX użyty do wyświetlania obrazu                                                         |  |
|                               | Przeglądarka<br>archiwum                                        | W systemie wielomonitorowym - wybór monitora, na<br>którym wyświetlane będzie okno archiwum video |  |

#### *4.2.2 ZDJĘCIA*

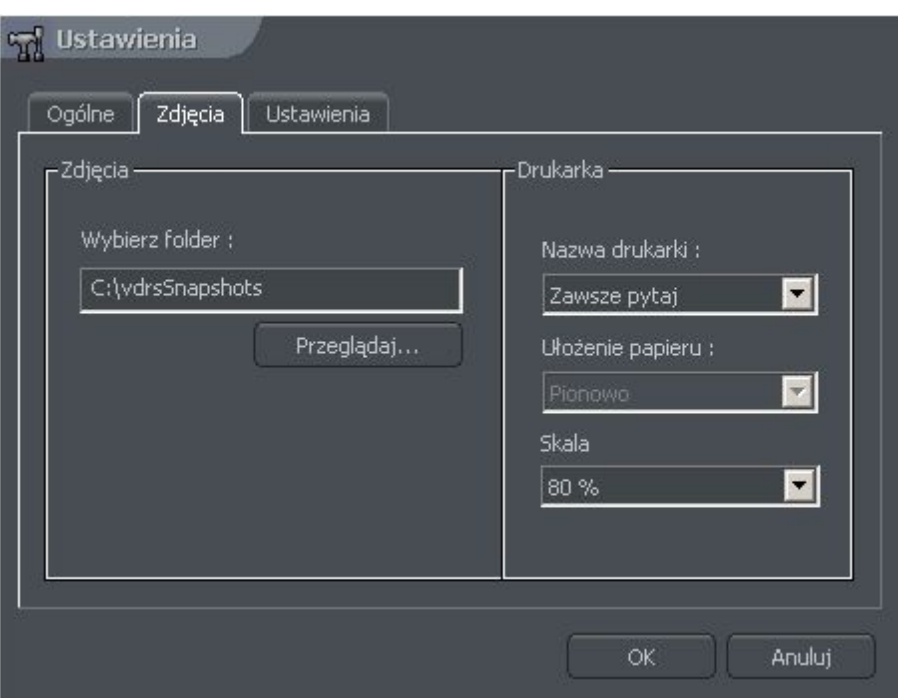

*Rysunek 25: Ustawienia programu – zakładka Zdjęcia*

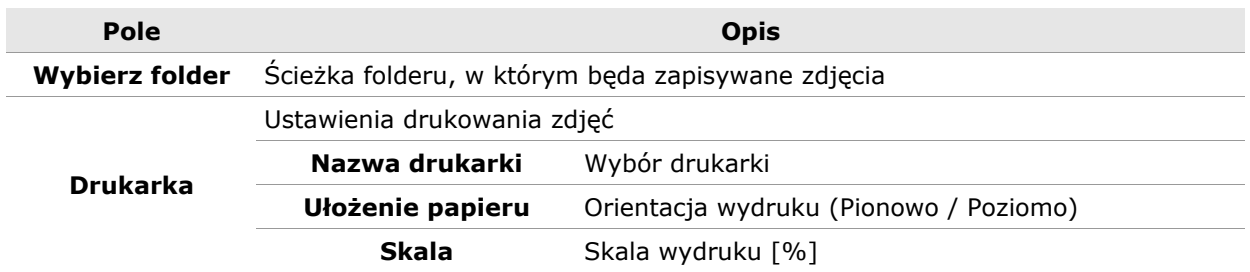

#### *4.2.2 USTAWIENIA*

**Zabezpiecz hasłem** – opcja umożliwia zabezpieczenie konfiguracji programu przy pomocy hasła – po jej aktywowaniu, należy podać hasło dostępu do ustawień programu.

#### **4.3 EDYTOR <sup>E</sup>-MAPY**

E-mapa jest to narzędzie dające możliwość zaprojektować graficzny plan rozmieszczeń kamer, przekaźników, wejść alarmowych. Dodatkowo z poziomu e-mapy możliwe jest załączanie przekaźników, obserwacja aktywności wejść alarmowych, kamer jak i kanałów dźwiękowych. Tło do e-mapy mogą stanowić pliki graficzne w formacie .jpg .gif .png Edytor e-mapy wywołuje się z panelu menu:

**Konfiguracja -> Edytor e-mapy**

UWAGA: Aby zaprojektować / edytować własną e-mapę, należy wyłączyć funkcję: **"Wyłącz edytor. Zawsze ładuj e-mapę ze zdalnego serwera"**

E-mapa może stanowić strukturę drzewiastą. Przykładowy podział może wyglądać następująco:

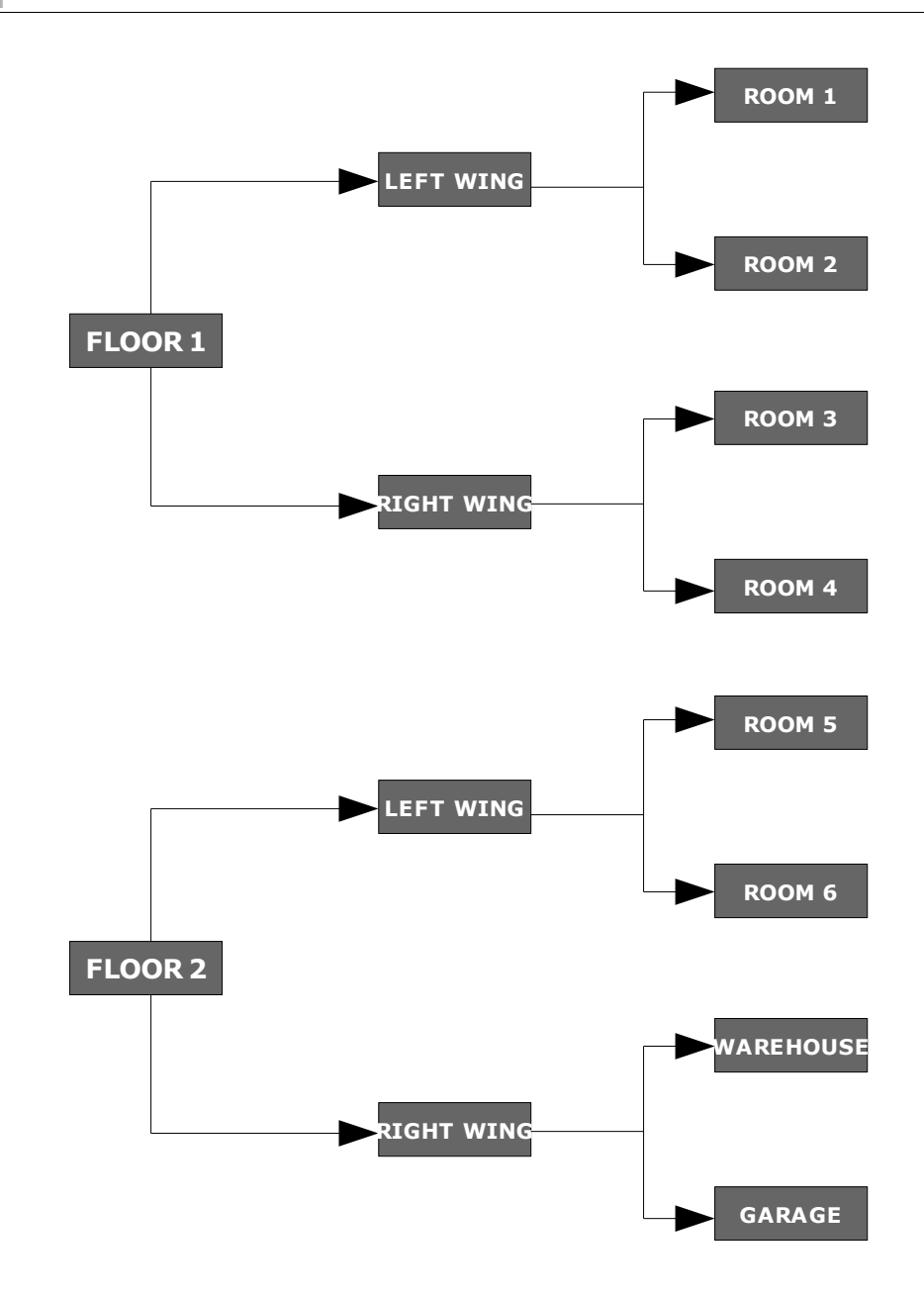

*Rysunek 26: Przykładowa struktura E-mapy*

Poniższy rysunek obrazuje edytor e-mapy z już rozmieszczonymi dla przykładu kontrolkami:

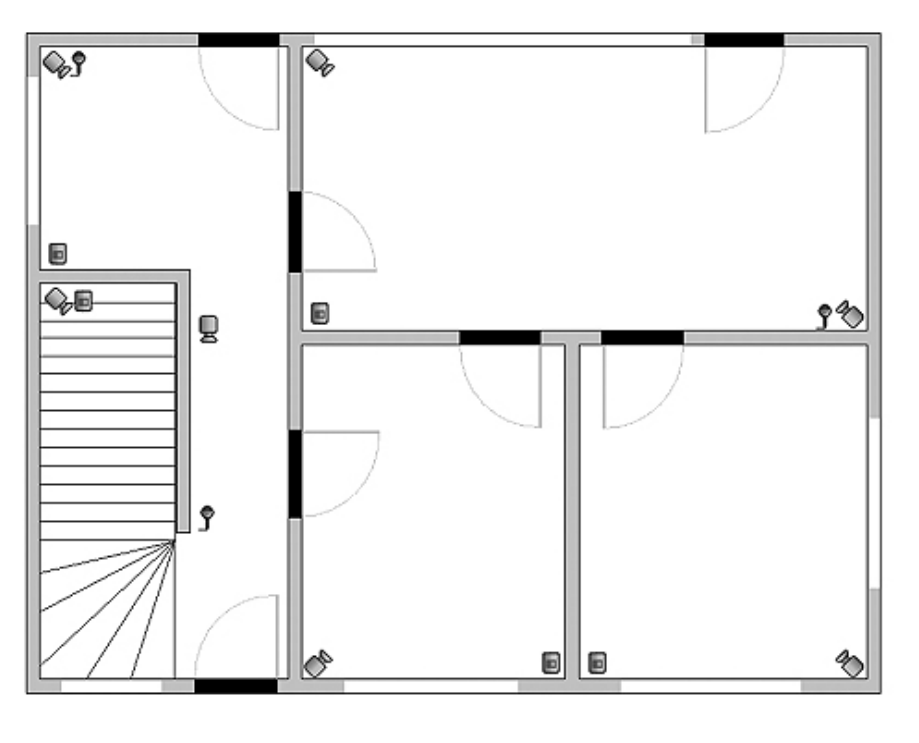

W głównej części widnieje schemat pomieszczeń z rozmieszczonymi kamerami, wejściami cyfrowymi, kanałami dźwiękowymi. Klikając prawym przyciskiem myszy w obszar mapy możemy w menu **właściwości** zmienić nazwę oraz tło aktualnego poziomu

oraz dodać nowy poziom. Przy dodawaniu należy zwrócić uwagę, który obiekt jest zaznaczony na liście. Przykładowo gdybyśmy chcieli dodawać piętra do budynku należałoby zaznaczyć obiekt *Budynek* a w przypadku dodania pokoi na I piętrze, obiekt *I Piętro*

W lewym górnym rogu znajduje się panel z utworzonym drzewem obiektów. W przykładzie, obiekt "Budynek" dzieli się na dwa piętra. Widać jak do pięter są przyporządkowane różne elementy. Zaznaczenie któregokolwiek z obiektu spowoduje wyświetlenie jego schematu. Klikając prawym przyciskiem ukaże się nam menu kontekstowe:

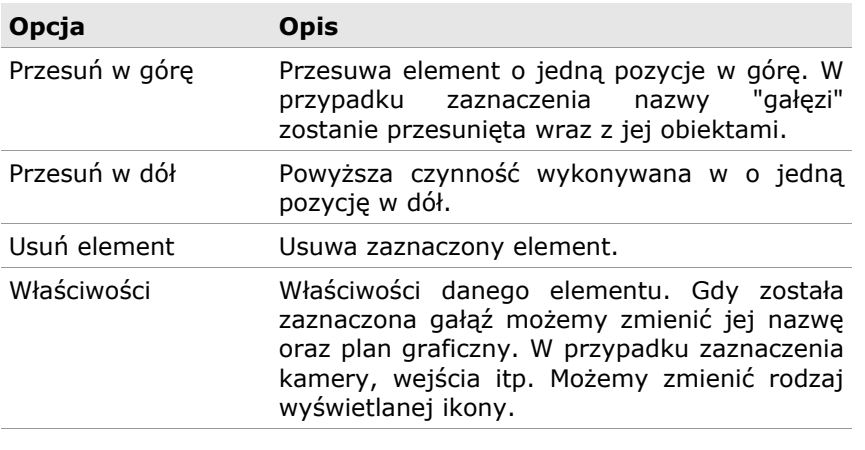

#### **4. Ustawienia programu**

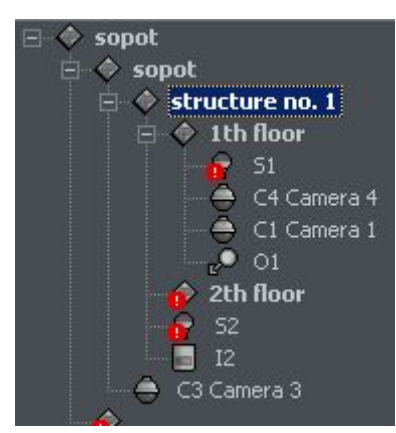

Poniżej panelu z drzewem <u>E</u> M KAMERA schematu, usytuowana jest lista dostępnych w systemie urządzeń (kamery, mikrofony itp.), które możemy nanosić na plan e-mapy metodą drag&drop (ang. przeciągnij i upuść). Kontrolki

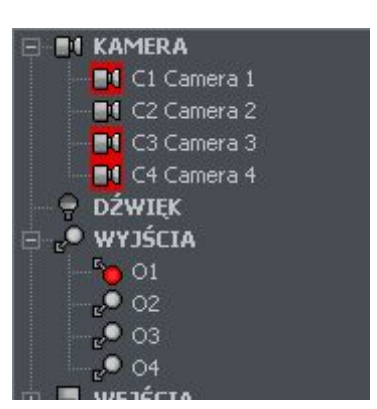

posiadające czerwone tło oznaczają, iż została już ona wykorzystana na e-mapie.

W prawym górnym rogu okna znajduję się przycisk Układ emapy. Wyświetla okno z możliwymi układami e-mapy wraz z kamerami. Do wyboru jest dziewięć możliwości. Jasny obszar symbolizuje wyświetlanie w tym miejscu e-mapy. Ostatnia ikona symbolizuje wyświetlenie e-mapy na osobnym monitorze<sup>[1](#page-57-0)</sup>.

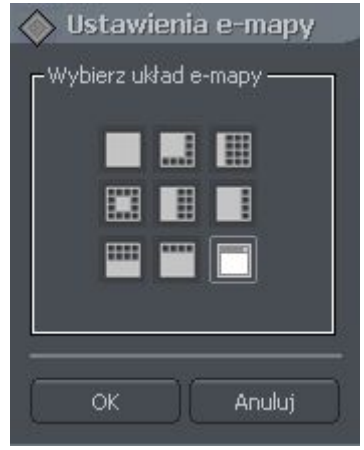

Po zaprojektowaniu e-mapy można ją zapisać i np. przy

reinstalacji systemu odtworzyć. Służą do tego przyciski **wczytaj e-mapę** oraz **zapisz emapę** umieszczone w prawym dolnym rogu edytora.

<span id="page-57-0"></span><sup>1</sup> Gdy posiadamy kartę graficzną wielomonitorową

# **4.4 PRZYCISKI WYJŚĆ PRZEKAŹNIKOWYCH**

Funkcja umożliwia wybór przycisków wyjść przekaźnikowych, które będą dostępne z prawej strony głównego okna programu oraz przypisanie ich do poszczególnych wyjść serwera VDRS.

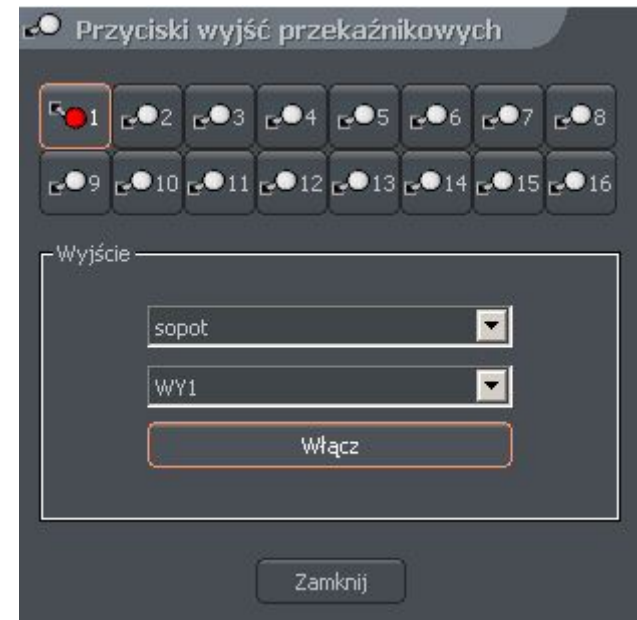

*Rysunek 27: Przyciski wyjść przekaźnikowych*

Powyższa konfiguracja oznacza, iż jako przycisk zdefiniowane jest wyjście **WY1** z serwera **sopot** i jest ono **aktywne** w głównym oknie programu.

## **4.5 PRZYCISKI WEJŚĆ ALARMOWYCH**

Funkcja umożliwia wybór przycisków wejść alarmowych, które będą dostępne z prawej strony głównego okna programu oraz przypisanie ich do poszczególnych wyjść serwera VDRS.

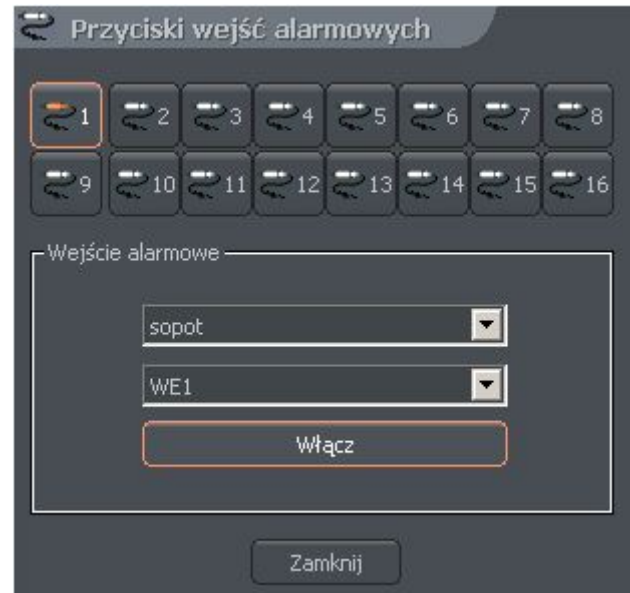

*Rysunek 28: Przyciski wejść alarmowych*

Powyższa konfiguracja oznacza, iż jako przycisk zdefiniowane jest wejście **WE1** z

serwera **sopot** i jest ono **aktywne** w głównym oknie programu.

# **4.6 ZAPISZ USTAWIENIA**

Funkcja zapisująca aktualną konfigurację programu. Zaleca się zapisywać konfigurację po każdorazowej zmianie ustawień programu.

# **4.7 POMOC**

O programie... - okienko zawiera informacje na temat producenta oraz wersji oprogramowania